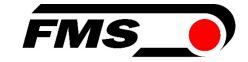

# **Operating Manual EMGZ321.\_.EIP**

# Left / Right Tension Measuring Amplifier with integrated EtherNet/IP Interface

Version Firmware Version 2.21 07/2017 NS V2.20

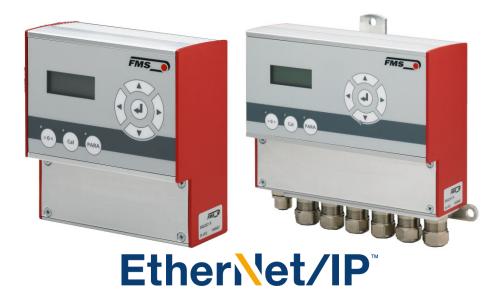

Diese Bedienungsanleitung ist auch in Deutsch erhältlich. Bitte kontaktieren Sie Ihren nächstgelegenen FMS Vertreter.

© by FMS Force Measuring Systems AG, CH-8154 Oberglatt – All rights reserved.

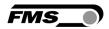

# **Table of Contents**

| 1      | Safe                                                                                                    | ety Instructions<br>Description Conditions                                                                                                    | <b>4</b><br>4                                                                                              |
|--------|----------------------------------------------------------------------------------------------------|----------------------------------------------------------------------------------------------------|----------------------------------------------------------------------------------------------------|
|        | 1.2                                                                                                    | List of Safety Instructions                                                                                                    | 5                                                                                                    |
| 2      | Syst                                                                                                    | em Description                                                                                                    | 6                                                                                                    |
|        | 2.1                                                                                                    | Product Range                                                                                                    | 6                                                                                                    |
|        | 2.2                                                                                                    | Block Diagram                                                                                                    | 6                                                                                                    |
|        | 2.3                                                                                                    | Functional Description EMGZ321                                                                                                    | 6<br>7                                                                                                    |
|        | 2.4                                                                                                    | System Description EMGZ321EIP                                                                                                    |                                                                                                    |
| 3      | -                                                                                                    | k Installation Guide                                                                                                    | 8                                                                                                    |
|        | 3.1                                                                                                    | Preparations for Set-up                                                                                                    | 8                                                                                                    |
|        | 3.2                                                                                                    | Installation Procedure                                                                                                    | 8<br>9                                                                                                    |
|        | 3.3<br>3.4                                                                                                    | Installation and Wiring<br>Mounting the Force Measuring Roller                                                                                                    | 9                                                                                                    |
|        | 3.5                                                                                                    | Mounting the EMGZ321EIP                                                                                                    | 9                                                                                                    |
|        | 3.6                                                                                                    | Wiring the Tension Monitoring System                                                                                                    | 10                                                                                                    |
|        | 3.7                                                                                                    | Screw Terminal Arrangement                                                                                                    | 11                                                                                                    |
|        | 3.8                                                                                                    | Connection of the Cable Shield                                                                                                    | 12                                                                                                    |
|        | 3.9                                                                                                    | Digital Inputs                                                                                                    | 12                                                                                                    |
|        | 3.10                                                                                                    | Relays Outputs                                                                                                    | 13                                                                                                    |
| 4      |                                                                                                    | ······································                                                                                                    | 14                                                                                                    |
|        | 4.1                                                                                                    | Description of the Operating Panel                                                                                                    | 14                                                                                                    |
|        | 4.2                                                                                                    | Preparations for System Configuration                                                                                                    | 15                                                                                                    |
|        |                                                                                                    |                                                                                                    |                                                                                                    |
| 5      | Netv                                                                                                    | work Connection over EtherNet/IP                                                                                                    | 17                                                                                                    |
| 5      | 5.1                                                                                                    | EtherNet/IP Specification:                                                                                                    | 17                                                                                                    |
| 5      | 5.1<br>5.2                                                                                                    | EtherNet/IP Specification:<br>Amplifier Functionality over EtherNet/IP                                                                                                    | 17<br>17                                                                                                   |
| 5      | 5.1<br>5.2<br>5.3                                                                                                    | EtherNet/IP Specification:<br>Amplifier Functionality over EtherNet/IP<br>Integration of EMGZ321EIP in an Ethernet Network                                                                                                    | 17<br>17<br>17                                                                                             |
| 5      | 5.1<br>5.2<br>5.3<br>5.4                                                                                                    | EtherNet/IP Specification:<br>Amplifier Functionality over EtherNet/IP<br>Integration of EMGZ321EIP in an Ethernet Network<br>Configuration of the Amplifier over EtherNet/IP                                                                                                    | 17<br>17<br>17<br>18                                                                                       |
|        | 5.1<br>5.2<br>5.3<br>5.4<br>5.5                                                                                              | EtherNet/IP Specification:<br>Amplifier Functionality over EtherNet/IP<br>Integration of EMGZ321EIP in an Ethernet Network<br>Configuration of the Amplifier over EtherNet/IP<br>Calibration over EtherNet/IP                                                                                                    | 17<br>17<br>17<br>18<br>18                                                                                 |
| 5      | 5.1<br>5.2<br>5.3<br>5.4<br>5.5<br>Inte                                                                                      | EtherNet/IP Specification:<br>Amplifier Functionality over EtherNet/IP<br>Integration of EMGZ321EIP in an Ethernet Network<br>Configuration of the Amplifier over EtherNet/IP<br>Calibration over EtherNet/IP<br>gration in an Allen-Bradley PLC                                                                                                    | 17<br>17<br>17<br>18<br>18<br>18<br><b>19</b>                                                              |
|        | 5.1<br>5.2<br>5.3<br>5.4<br>5.5<br>Inte<br>6.1                                                                               | EtherNet/IP Specification:<br>Amplifier Functionality over EtherNet/IP<br>Integration of EMGZ321EIP in an Ethernet Network<br>Configuration of the Amplifier over EtherNet/IP<br>Calibration over EtherNet/IP<br>gration in an Allen-Bradley PLC                                                                                                    | 17<br>17<br>18<br>18<br>18<br><b>19</b><br>19                                                              |
|        | 5.1<br>5.2<br>5.3<br>5.4<br>5.5<br>Inte<br>6.1<br>6.2                                                                        | EtherNet/IP Specification:<br>Amplifier Functionality over EtherNet/IP<br>Integration of EMGZ321EIP in an Ethernet Network<br>Configuration of the Amplifier over EtherNet/IP<br>Calibration over EtherNet/IP<br>gration in an Allen-Bradley PLC<br>Hardware Environment<br>IP Configuration                                                                                                    | 17<br>17<br>17<br>18<br>18<br>18<br><b>19</b><br>19<br>19                                                  |
|        | 5.1<br>5.2<br>5.3<br>5.4<br>5.5<br>Inte<br>6.1<br>6.2<br>6.3                                                                 | EtherNet/IP Specification:<br>Amplifier Functionality over EtherNet/IP<br>Integration of EMGZ321EIP in an Ethernet Network<br>Configuration of the Amplifier over EtherNet/IP<br>Calibration over EtherNet/IP<br>gration in an Allen-Bradley PLC<br>Hardware Environment<br>IP Configuration<br>Integration in a Project                                                                                                    | 17<br>17<br>18<br>18<br>18<br><b>19</b><br>19<br>19<br>19                                                  |
| 6      | 5.1<br>5.2<br>5.3<br>5.4<br>5.5<br>Inte<br>6.1<br>6.2<br>6.3<br>6.4                                                          | EtherNet/IP Specification:<br>Amplifier Functionality over EtherNet/IP<br>Integration of EMGZ321EIP in an Ethernet Network<br>Configuration of the Amplifier over EtherNet/IP<br>Calibration over EtherNet/IP<br>gration in an Allen-Bradley PLC<br>Hardware Environment<br>IP Configuration<br>Integration in a Project<br>Access to the Tension Values                                                                                                    | 17<br>17<br>18<br>18<br>18<br><b>19</b><br>19<br>19<br>19<br>22                                            |
|        | 5.1<br>5.2<br>5.3<br>5.4<br>5.5<br>Inte<br>6.1<br>6.2<br>6.3<br>6.4<br>Ope                                                   | EtherNet/IP Specification:<br>Amplifier Functionality over EtherNet/IP<br>Integration of EMGZ321EIP in an Ethernet Network<br>Configuration of the Amplifier over EtherNet/IP<br>Calibration over EtherNet/IP<br>gration in an Allen-Bradley PLC<br>Hardware Environment<br>IP Configuration<br>Integration in a Project<br>Access to the Tension Values<br>ration                                                                                                    | 17<br>17<br>18<br>18<br>19<br>19<br>19<br>19<br>22<br>24                                                   |
| 6      | 5.1<br>5.2<br>5.3<br>5.4<br>5.5<br>Inte<br>6.1<br>6.2<br>6.3<br>6.4<br>Ope<br>7.1                                            | EtherNet/IP Specification:<br>Amplifier Functionality over EtherNet/IP<br>Integration of EMGZ321EIP in an Ethernet Network<br>Configuration of the Amplifier over EtherNet/IP<br>Calibration over EtherNet/IP<br>gration in an Allen-Bradley PLC<br>Hardware Environment<br>IP Configuration<br>Integration in a Project<br>Access to the Tension Values<br>ration<br>Operating the EMGZ321 over the Front Panel                                                                                                    | 17<br>17<br>18<br>18<br>19<br>19<br>19<br>19<br>22<br><b>24</b><br>24                                      |
| 6      | 5.1<br>5.2<br>5.3<br>5.4<br>5.5<br>Inte<br>6.1<br>6.2<br>6.3<br>6.4<br><b>Ope</b><br>7.1<br>7.2                              | EtherNet/IP Specification:<br>Amplifier Functionality over EtherNet/IP<br>Integration of EMGZ321EIP in an Ethernet Network<br>Configuration of the Amplifier over EtherNet/IP<br>Calibration over EtherNet/IP<br>gration in an Allen-Bradley PLC<br>Hardware Environment<br>IP Configuration<br>Integration in a Project<br>Access to the Tension Values<br>ration<br>Operating the EMGZ321 over the Front Panel<br>Display Value Selection State                                                                                                    | 17<br>17<br>18<br>18<br>19<br>19<br>19<br>22<br>24<br>24<br>25                                             |
| 6      | 5.1<br>5.2<br>5.3<br>5.4<br>5.5<br>Inte<br>6.1<br>6.2<br>6.3<br>6.4<br>Ope<br>7.1<br>7.2<br>7.3                              | EtherNet/IP Specification:<br>Amplifier Functionality over EtherNet/IP<br>Integration of EMGZ321EIP in an Ethernet Network<br>Configuration of the Amplifier over EtherNet/IP<br>Calibration over EtherNet/IP<br>gration in an Allen-Bradley PLC<br>Hardware Environment<br>IP Configuration<br>Integration in a Project<br>Access to the Tension Values<br>ration<br>Operating the EMGZ321 over the Front Panel                                                                                                    | 17<br>17<br>18<br>18<br>19<br>19<br>19<br>22<br><b>24</b><br>25<br>25                                      |
| 6      | 5.1<br>5.2<br>5.3<br>5.4<br>5.5<br>Inte<br>6.1<br>6.2<br>6.3<br>6.4<br>Ope<br>7.1<br>7.2<br>7.3<br>7.4                       | EtherNet/IP Specification:<br>Amplifier Functionality over EtherNet/IP<br>Integration of EMGZ321EIP in an Ethernet Network<br>Configuration of the Amplifier over EtherNet/IP<br>Calibration over EtherNet/IP<br>gration in an Allen-Bradley PLC<br>Hardware Environment<br>IP Configuration<br>Integration in a Project<br>Access to the Tension Values<br>ration<br>Operating the EMGZ321 over the Front Panel<br>Display Value Selection State<br>Offset Compensation Procedure                                                                                         | 17<br>17<br>18<br>18<br>19<br>19<br>19<br>22<br>24<br>24<br>25                                             |
| 6<br>7 | 5.1<br>5.2<br>5.3<br>5.4<br>5.5<br>Inte<br>6.1<br>6.2<br>6.3<br>6.4<br>Ope<br>7.1<br>7.2<br>7.3<br>7.4<br>7.5                | EtherNet/IP Specification:<br>Amplifier Functionality over EtherNet/IP<br>Integration of EMGZ321EIP in an Ethernet Network<br>Configuration of the Amplifier over EtherNet/IP<br>Calibration over EtherNet/IP<br>gration in an Allen-Bradley PLC<br>Hardware Environment<br>IP Configuration<br>Integration in a Project<br>Access to the Tension Values<br>ration<br>Operating the EMGZ321 over the Front Panel<br>Display Value Selection State<br>Offset Compensation Procedure<br>Calibration Methods<br>Calibration Procedure:                                        | 17<br>17<br>18<br>18<br>19<br>19<br>19<br>22<br>24<br>24<br>25<br>25<br>26<br>26                           |
| 6      | 5.1<br>5.2<br>5.3<br>5.4<br>5.5<br>Inte<br>6.1<br>6.2<br>6.3<br>6.4<br>Ope<br>7.1<br>7.2<br>7.3<br>7.4<br>7.5<br>Para        | EtherNet/IP Specification:<br>Amplifier Functionality over EtherNet/IP<br>Integration of EMGZ321EIP in an Ethernet Network<br>Configuration of the Amplifier over EtherNet/IP<br>Calibration over EtherNet/IP<br>gration in an Allen-Bradley PLC<br>Hardware Environment<br>IP Configuration<br>Integration in a Project<br>Access to the Tension Values<br>ration<br>Operating the EMGZ321 over the Front Panel<br>Display Value Selection State<br>Offset Compensation Procedure<br>Calibration Methods<br>Calibration Procedure:<br>ameter Setting over the Front Panel | 17<br>17<br>18<br>18<br>19<br>19<br>19<br>19<br>22<br><b>24</b><br>25<br>25<br>26<br>26<br>26<br><b>28</b> |
| 6<br>7 | 5.1<br>5.2<br>5.3<br>5.4<br>5.5<br>Inte<br>6.1<br>6.2<br>6.3<br>6.4<br>Ope<br>7.1<br>7.2<br>7.3<br>7.4<br>7.5                | EtherNet/IP Specification:<br>Amplifier Functionality over EtherNet/IP<br>Integration of EMGZ321EIP in an Ethernet Network<br>Configuration of the Amplifier over EtherNet/IP<br>Calibration over EtherNet/IP<br>gration in an Allen-Bradley PLC<br>Hardware Environment<br>IP Configuration<br>Integration in a Project<br>Access to the Tension Values<br>ration<br>Operating the EMGZ321 over the Front Panel<br>Display Value Selection State<br>Offset Compensation Procedure<br>Calibration Methods<br>Calibration Procedure:                                        | 17<br>17<br>18<br>18<br>19<br>19<br>19<br>22<br>24<br>24<br>25<br>25<br>26<br>26                           |
| 6<br>7 | 5.1<br>5.2<br>5.3<br>5.4<br>5.5<br>Inte<br>6.1<br>6.2<br>6.3<br>6.4<br>Ope<br>7.1<br>7.2<br>7.3<br>7.4<br>7.5<br>Para<br>8.1 | EtherNet/IP Specification:<br>Amplifier Functionality over EtherNet/IP<br>Integration of EMGZ321EIP in an Ethernet Network<br>Configuration of the Amplifier over EtherNet/IP<br>Calibration over EtherNet/IP<br>gration in an Allen-Bradley PLC                                                                                                    | 17<br>17<br>18<br>18<br>19<br>19<br>19<br>22<br>24<br>24<br>25<br>25<br>26<br>26<br>26<br>28<br>28         |

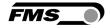

|    | 8.5 Description of Output Parameters                          | 33 |
|----|---------------------------------------------------------------|----|
|    | 8.6 Relay Parameter Group                                     | 35 |
|    | 8.7 Description of Relay Parameters                           | 36 |
|    | 8.8 System Parameter Group                                    | 38 |
|    | 8.9 Description System Parameters                             | 40 |
|    | 8.10 Reset to Default Parameters                              | 43 |
|    | 8.11 Complete Parameter List                                  | 43 |
| 9  | Parameter Setting via a PC                                    |    |
|    | 9.1 Parameterisation in an Ethernet Network via Web Browser   | 48 |
|    | 9.2 Connecting the EMGZ321 Amplifier with a PC (Peer-to-Peer) | 53 |
| 10 | Dimensions                                                    |    |
| 11 | Trouble Shooting                                              |    |
| 12 | Technical Specification                                       |    |
|    | 12.1 Technical Data                                           | 58 |
|    | 12.2 Input / Output Configuration                             | 59 |
|    |                                                               |    |

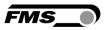

# **1** Safety Instructions

All safety related regulations, local codes and instructions that appear in the manual or on equipment must be observed to ensure personal safety and to prevent damage to the equipment connected to it. If equipment is used in a manner not specified by the manufacturer, the protection provided by the equipment may be impaired.

Do not stress the equipment over the specification limits neither during assembly nor operation. To do so can be potentially harmful to persons or equipment in the event of a fault to the equipment.

### **1.1 Description Conditions**

a) Danger of health injury or loss of life

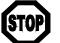

Danger

This symbol refers to high risk for persons to get health injury or loss life. It has to be followed strictly.

b) Risk of damage of machines

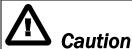

This symbol refers to information, that, if ignored, could cause heavy mechanical damage. This warning has to be followed absolutely.

c) Note for proper function

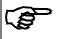

## Note

This symbol refers to an important information about proper use. If not followed, malfunction can be the result.

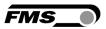

### **1.2 List of Safety Instructions**

- ▲ In order to improve the natural convection and keep the temperature of the amplifiers that are mounted in a cabinet, to a minimum, a distance of at least 15mm (0.6") between the devices must be kept
- Proper function of the FMS tension controllers is only guaranteed with the recommended application of the components. In case of other arrangement, heavy malfunction can be the result. Installation instructions on the following pages must be followed strictly.
- Local installation regulations are to preserve safety of electric equipment. They are not taken into consideration by this operating manual. However, they have to be followed strictly.
- A Bad earth connection may cause electric shock to persons, malfunction of the total system or damage of the control unit. It is vital to ensure a proper earth ground connection.
- ▲ The processor board is mounted directly behind the operation panel. Improper handling of the electronic boards may cause damage to the fragile equipment. Don't use rough tools such as screwdrivers or pliers! Operators handling the electronic boards must wear a well earthed bracelet in order to discharge static electricity.

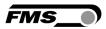

# **2** System Description

### 2.1 Product Range

The tension measuring amplifier series EMGZ21 is available in two versions:

• EMGZ321.\_ with standard analogue outputs

• EMGZ321.\_.EIP with analogue outputs and integrated EtherNet/IP interface Both versions are available in three different housing / mounting options:

- EMGZ321.R rail mount housing
- EMGZ321.S panel mount housing
- EMGZ321.W wall mount housing

### 2.2 Block Diagram

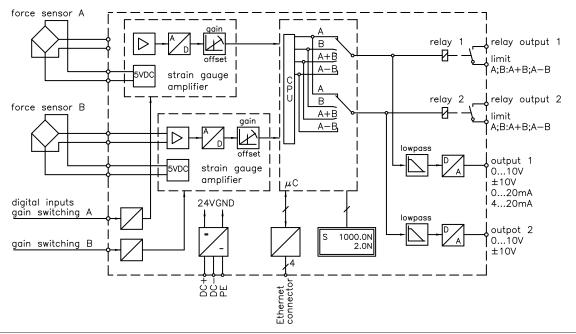

Fig. 1: Block diagram EMGZ321

E321002e

## 2.3 Functional Description EMGZ321

The EMGZ321 is a double channel strain gauge amplifier for a single measuring point. The material tension can be measured on both sides of the measuring roller independently.

The 2 force sensors of the measuring point measure the tension force in the material and transmit the measuring value as a mV signal to the electronic unit EMGZ321. The electronic unit amplifies the mV signal of each force sensor independently. This signal will be fed to the A/D converter. The microprocessor does then all application specific calculations such as offset, gain, low-pass filter, limit switches, etc.

A sum value (A+B) and a difference value (IA-BI) are calculated from the force values of the sensors A and B. The resulting feedback values are shown in the display in [N] or the chosen unit. In addition, the feedback values are provided at the analogue outputs and can be evaluated by analogue instruments, a PLC or equivalent devices.

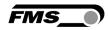

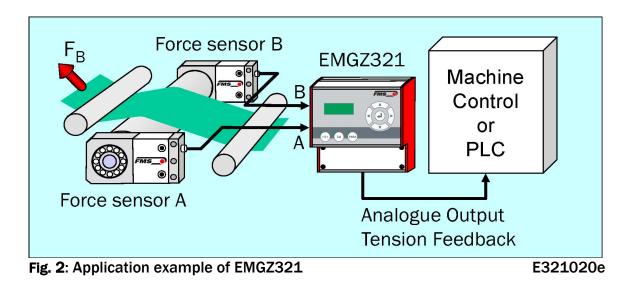

### 2.4 System Description EMGZ321.\_.EIP

The amplifier EMGZ321.\_.EIP offers in addition to his standard features the possibility to be used as an EtherNet/IP device in a corresponding network. EtherNet/IP bases on the Ethernet TCP/IP and the UDP technology as well as on the CIP (Common Industrial Protocol). The amplifier can be embedded in a standard Ethernet infrastructure. Its fast data rate with cycle times down to 2ms makes the device ideal for applications in automated assembly and production lines. It allows the measurement of web tension and its transmission over Ethernet to a controller in real time. Configuration of the amplifier takes place either over the EtherNet/IP, a web browser or over the operating panel.

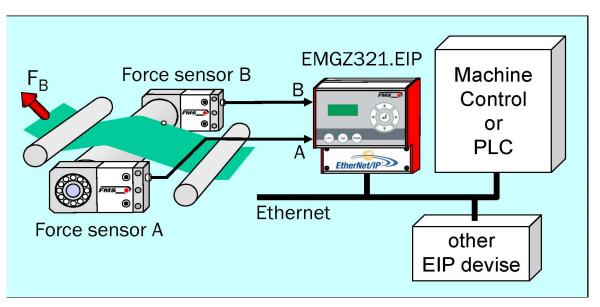

Fig. 3: System Configuration EMGZ321.\_.EIP integrated in EtherNet network E321021e

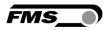

# **3 Quick Installation Guide**

In a Plug & Play configuration the set-up of the EMGZ321.\_.EIP and the corresponding force sensors is straight forward and limited to only the offset compensation and the calibration procedure.

### 3.1 Preparations for Set-up

- 1. Read the Operation Manual of your force measuring sensors and amplifier
- 2. Check your requirements such as:
  - Desired output configuration 0...10V, ±10V or 0/4... 20mA
  - Display unit of nominal force
- 3. Draw the wiring diagram for your configuration (ref. to **3.6** "Wiring the Tension Monitoring System")
- 4. If required, determine special parameters (ref. to **8** "Parameter Setting over the Operation Panel")

### **3.2 Installation Procedure**

- **1**. Mount your force maesuring roller to the machine frame.
- 2. Wire the force measuring sensors (ref. to **3.6** "Wiring the Tension Monitoring System")
- 3. Connect the amplifier to the power supply.
- 4. The power supply voltage must be in the range 18 to 36V DC.
- 5. Perform offset compensation and calibration (ref. to paragraphs 7.3 to 7.4)
- 6. If required, do additional settings (ref. to **\*8** "Parameter Setting over the Operation Panel")
- 7. Integrate the amplifier in your Ethernet network respectively your PLC.

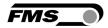

### **3.3 Installation and Wiring**

# A Caution

In order to improve the natural convection and keep the temperature of the amplifiers that are mounted in a cabinet, to a minimum, a distance of at least 15mm (0.6") between the devices must be kept.

# A Caution

Proper function of the FMS tension amplifier is only guaranteed with the recommended application of the components. Other arrangements, can cause heavy malfunctions. Installation instructions on the following pages must strictly be followed.

### Caution

Local installation regulations are to preserve safety of electric equipment. They are not taken into consideration by this operating manual. However, they have to be followed strictly.

### 3.4 Mounting the Force Measuring Roller

Mounting of the force sensors is done according to the FMS installation manual which is delivered together with the force sensors.

### 3.5 Mounting the EMGZ321.\_.EIP

The EMGZ321 series is available in 3 different housing options. The respective mechanical dimensions of the different housings can be seen in **chapter 10**.

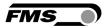

### 3.6 Wiring the Tension Monitoring System

Use the original FMS cables to connect the system components together. The connection between the force sensors and the electronic unit is done with a  $2x2x0.25 \text{ mm}^2$  [AWG 23] cable. The wiring diagrams show how the wiring to the terminals of the electronic unit is done.

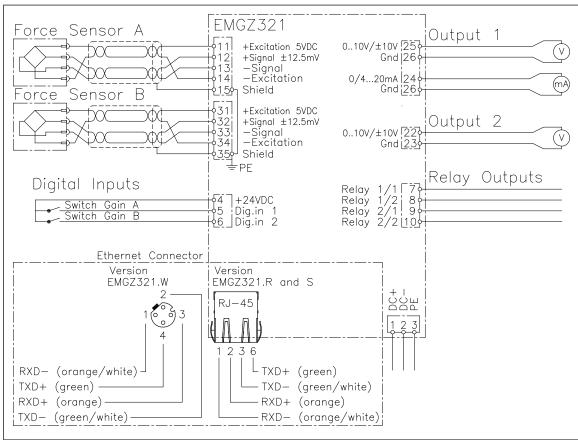

Fig. 4: Wiring diagram EMGZ321

E321001e

# **Caution**

Bad earth connection may cause electric shock to persons, malfunction of the total system or damage of the control unit. It is vital to ensure that there is a proper and secure earth ground connection.

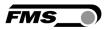

### 3.7 Screw Terminal Arrangement

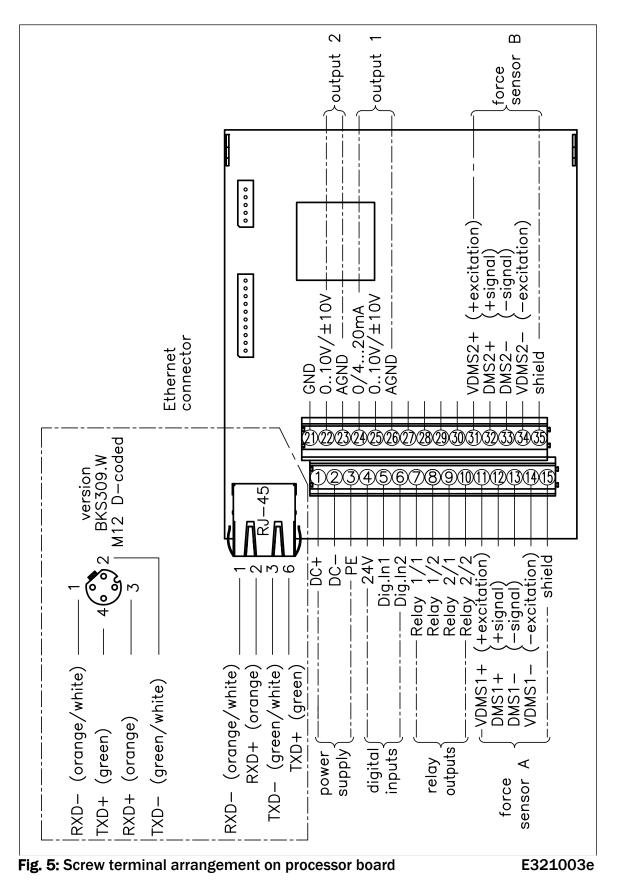

12.03.2020

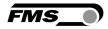

### 3.8 Connection of the Cable Shield

Cable shields must be connected as indicated in the wiring diagram (see Fig. 4 and 5). The shield should be connected only to the amplifier side. On the force sensor side. the shield should stay open. Other arrangements may ground/earth cause loops which may interfere with the measuring signal. Malfunction can be the results. If a housing

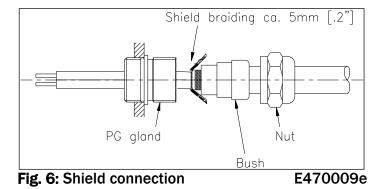

type with PG glands is used, one must pay heed to a proper connection of the shield. Skinning of the cable and shield handling are indicated in **Fig. 6.** 

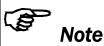

Force sensors deliver a signal of a few mV and are therefore susceptible to external influences. To increase immunity to interfering use one twisted pair cable for +signal and –signal. This signal cables must be separated from power lines.

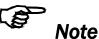

Connecting the shield of the signal cable to the electronic unit and to the force sensor may cause ground loops which may interfere with the measuring signal. Malfunction can be the result. The shield should be connected only to the electronic unit. On the "force sensor side", the shield should stay open.

### 3.9 Digital Inputs

The EMGZ321.\_.EIP amplifier provides 2 digital inputs for the special functions of switching between two different gain factors.

The digital inputs are level triggered. A threshold change activates the gain switch:

- In sensor A from gain factor 1 to gain factor 2
- In sensor b from gain factor 1 to gain factor 2

| Signal Name | Terminal # | Sensor | Threshold low | Threshold high |
|-------------|------------|--------|---------------|----------------|
| Dig. In 1   | 5          | Α      | Gain factor 1 | Gain factor 2  |
| Dig. In 2   | 6          | В      | Gain factor 1 | Gain factor 2  |

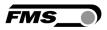

### 3.10 Relays Outputs

The EMGZ321.\_.EIP amplifier provides 2 programmable relay outputs. The outputs are software controlled. Electrically they are potential-free. Each relay output can individually be configured to check violations of force limits. The outputs are configured in chapter 8.6 "Relay Parameter Group".

Following functions can be assigned to each output:

- Indicate if force limit of sensor A has be violated
- Indicate if force limit of sensor B has be violated
- Indicate if the sum of the forces of sensor A+B has be violated
- Indicate if the absolute value of difference IA-BI has be violated

For more details about the functions refer to paragraph **8.7** "Description Relay Parameter Group".

| Signal Name | Terminal # |
|-------------|------------|
| Relay 1/1   | 7          |
| Relay 1/2   | 8          |
| Relay 2/1   | 9          |
| Relay 2/2   | 10         |

Hardware access via screw terminals (see Fig. 4 and 5)

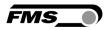

# **4** Configuring the System

The amplifier EMGZ321.\_.EIP can be configured over the operation panel (**chapter** 8), over a PC (web interface, **chapter 9**) or over EtherNet/IP. The basic configuration is performed over the operation panel.

### **4.1** Description of the Operating Panel

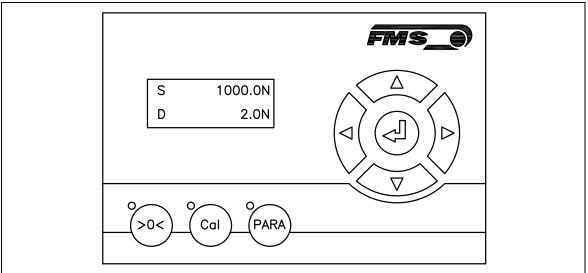

Fig. 7: View of the Operating Panel EMGZ321.W.EIP

E321005

The keys on the operating panel have the following functions:

| -                  |                                                                                                    |
|--------------------|----------------------------------------------------------------------------------------------------|
| Key                | Key function during operation                                                                                                    |
| >0<                | Enter Offset Compensation Procedure                                                                                                    |
| Cal                | Enter Calibration Procedure                                                                                                    |
| PARA               | To enter the Parameter Setting Mode, press the key for longer<br>than 3 sec. The LED will light and the first parameter group will<br>appear on the LCD display indicating that you entered the<br>mode. The State Diagrams ( <b>Fig. 20</b> to <b>25</b> ) in paragraph <b>8</b><br>"Parameter Setting over the Front Panel" will help you to<br>navigate in the parameter setting mode. |
|                    | Enter                                                                                                    |
|                    | Changes the parameter selection.                                                                                                    |
|                    | Increases the parameter values. Pressing the button increases continuously the parameter value.                                                                                                    |
| $\sim$             | Decreases the parameter values. Pressing the button reduces continuously the parameter value.                                                                                                    |
| Tet O. Functione e | fthe energian negal keys                                                                                                    |

Fig. 8: Functions of the operation panel keys

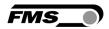

### **4.2** Preparations for System Configuration

In order to facilitate the configuration of the tension monitoring system it is advisable to adapt some basic system parameters to the specific requirement of the application.

- 1. Adopt password
- 2. Set the language on the display
- 3. Set measuring unit

Above features are changed in the **8.8** "System Parameter Group". Please refer to **Fig. 17** to **19** to visualise the following parameter changing procedures:

### A) Adopt Password

The password cannot be changed. It is always **3231**. However, it can be adopted or disabled. If adopted, the system will request the password for every parameter change. If you wish to adopt the password, follow the following instructions:

- 1. Hold the key for longer then 3 sec. until you enter the Parametrisation State.
- 2. The display shows Amp.\*\*\*\*\*\*\* . Scroll the menu by pressing the key until you are in the parameter group **"System"**.
- 3. Press A. The display shows No
- 4. Press again . The display starts flashing indicating that you can now change the parameter with the or keys.
- 5. To confirm your change by pressing the Enter key 🛃.
- 6. Press the key twice, if you want to return to the Operation State. If you desire to change the language, continue with the steps below.

### B) Change Language

The default setting for the language is English.

1. Press to select the Parameter Language English

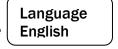

- 2. Press again (4). The display starts flashing indicating that you can now change the parameter with the or vector keys.
- 3. Set your language
- 4. To confirm your change by pressing the Enter key .
- 5. To change the measuring units continue with next paragraph C)
- 6. Press the key twice, if you want to return to the Operation State. If you desire to change the measuring unit, continue with the steps below.

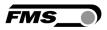

### **C)** Change the Measuring Units

The default tension measuring unit is N (Newton). The user can, however, select another unit before the system is calibrated..

1. Press to select the Parameter Unit.

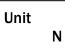

- 2. Press again . The display starts flashing indicating that you can now change the unit parameter with the rest or rest keys.
- 3. To confirm your change by pressing the Enter key  $\textcircled{\bullet}$ .
- 4. Press the key twice to return to the Operation State.

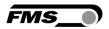

# **5 Network Connection over EtherNet/IP**

The amplifier EMGZ321.\_.EIP is able to communicate with other devices over an Ethernet network. CIP (Common Industrial Protocol) is used as the protocol for the data link. The amplifier acts as a so called "Producer" and the machine control (or PLC) as the "Consumer".

### **5.1 EtherNet/IP Specification:**

Physical layer: Ethernet IEEE 802.3. Transport protocol: TCP/IP und UDP Standard: CIP IEC 61158 Conformity: CPF 2 (Communication Profile Family 2) IEC 61784-1

### 5.2 Amplifier Functionality over EtherNet/IP

Basically all functions for configuration and calibration can be performed over EtherNet/IP. Furthermore, the measured tension values are cyclically propagated over the network and made available to the Consumer (PLC).

### 5.3 Integration of EMGZ321.\_.EIP in an Ethernet Network

In order to integrate the amplifier in an Ethernet network and enable data transfer over it following conditions must be fulfilled:

- ✓ An EMGZ321 amplifier with the option EtherNet/IP (EIP) must be used.
- ✓ The IP-Address must be assigned in the fix address block and must be unambiguously. It may only exist once in the network.
- ✓ The network mask must correspond with the used device configuration.

If these prerequisites are given, the controller will recognise the amplifier as an EtherNet/IP device in the network and be able to communicate with it. The interface information for EMGZ321.\_.EIP is defined in an EDS-file. The EDS file is only used as documentation and cannot be imported into RSLogix 5000.

EDS-files for EMGZ321.\_. EIP can be downloaded from the FMS webpage.

Note

The device does not support the import of the EDS files. The import with development software e.g. RSLogix5000 will generate error messages.

Utilize "Messages" to change parameter values of the device. Details are explained in the sample file which is available for download on the FMS website.

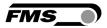

### 5.4 Configuration of the Amplifier over EtherNet/IP

EMGZ321.\_.EIP may, but need not be configured via EtherNet/IP. The Amplifier can be configured by means of a controller. It is integrated in the same network, The communication between machine control and amplifier is carried out with dedicated software (e.g. RSLogix5000 from Rockwell). Please refer to the manual of the respective controller.

There are three possibilities to configure the EMGZ321.\_.EIP. If the method over EtherNet/IP is used, the other two options (operation panel or web interface) are still possible but not meaningful. The EtherNet/IP method has then always priority and overwrites any other configurations set by the other two methods. If the configuration over EtherNet/IP is selected then messages from the PLC to the EMGZ321 must be used.

How the messages are used, is described in shows the example program. The example project EMGZ321\_EIP\_Example\_Project\_Vx.xx is available for download on the FMS website.

# Note

The configuration of the amplifier via EtherNet/IP must be used as commissioning procedure. Continuously writing parameters on a cyclic base is not allowed and will lead to communication problems and reduced the lifetime of the device.

### 5.5 Calibration over EtherNet/IP

Usually the calibration procedure for amplifier and load cells is carried out at the commissioning of the machine. The two commands *Offset* and *Calibration* are available for the calibration of the amplifier over EtherNet/IP. From case to case it is to consider whether a calibration via web interface or operation panel is more favourable. With difficult accessibility of the amplifier it might make sense to do the calibration over EtherNet/IP.

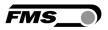

# **6 Integration in an Allen-Bradley PLC**

Following chapters deal with the integration and operation of the EMGZ321.\_.EIP amplifier with an Allen-Bradley PLC. The project software RSLogix5000 from Allen-Bradley is required to program the PLC. Furthermore, it is assumed that a development system with PC and corresponding development software RSLogix 5000 from Rockwell Automation is available and the programmer is familiar with these tools..

### **6.1 Hardware Environment**

The EMGZ321.\_.EIP must be connected to an Ethernet switch which in turn is in the same network as the PLC. Only in this way a communication between amplifier and PLC can take place. Several EMGZ321.\_.EIP amplifiers or other Erthernet devices can be connected to the same network.

### 6.2 IP Configuration

In an industrial environment the IP addresses are normally assigned fix to the EIP devices. This holds also for the EMGZ321.\_.EIP amplifier that needs a fix IP address in the network. The IP address configuration must take place before the amplifier is integrated in a network. This is done over the operation panel or over the web interface.

The procedures are described in the state diagrams **chapter 8.8 (Fig. 25)** and **chapter 9 (Fig.34)** 

### 6.3 Integration in a Project

Before starting the development system RSLogix5000 the PLC and amplifier need to be connected to the network and powered-up. Now a new project or an existing project can be opened in RSLogix5000. Search in the tree structure *Controller Organizer* for the listing **Ethernet** and make a right mouse click (see **Fig. 10**).

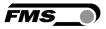

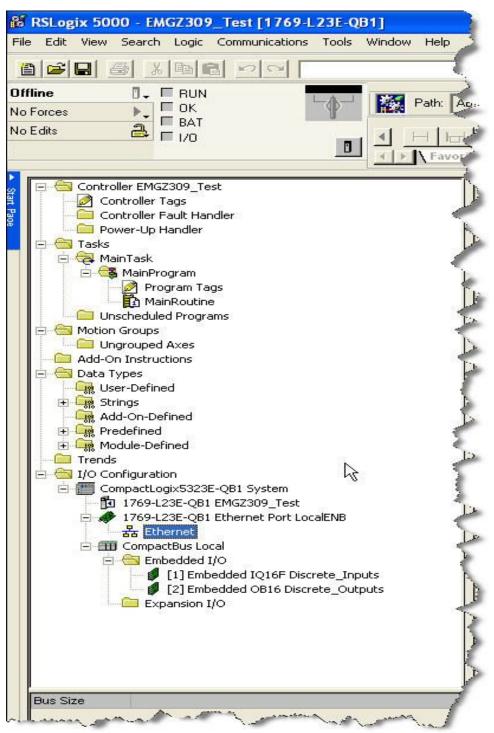

Fig. 10: Controller Organisation

E309021

In this example CompactLogixL23E-QB1B is used. If a different hardware is used, one may find the listing *Ethernet* in another place. However, the principal approach is always the same. After a right mouse click on *Ethernet* a dialog window will open up. Left mouse click on *New Module...* and a new window will open up (see Fig.11).

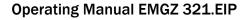

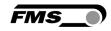

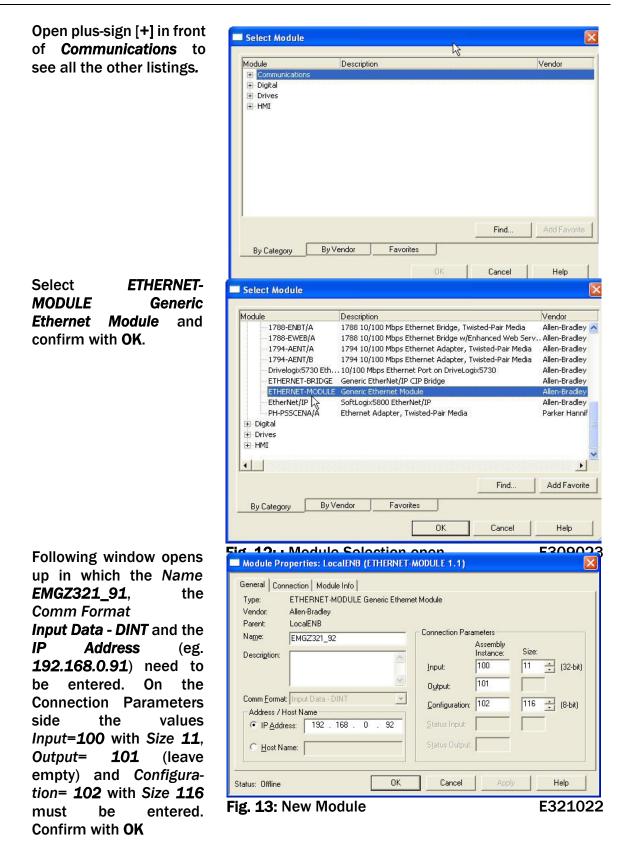

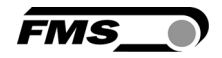

The dialog window (**Fig. 14**) will open up. Here, one can enter the cycle time. This determines how often the data will be propagated in the network. The minimal cycle time is 2 ms. Default setting is 10 ms. Basically the cycle time must be set so that the maximum speed requirements of the system are fulfilled. A fast cycle time leads to more data traffic in the network. That can create communication bottlenecks. Especially when using several EMGZ321 amplifiers and other EIP devices in the same network a well-balanced data speed is important.

| Module Properties Report: PI1_00_Comm05 (ETHERNET-MODULE 1.1)   |
|-----------------------------------------------------------------|
| General Connection* Module Info                                 |
| Requested Packet Interval (RPI): 10.0 ms (1.0 - 3200.0 ms)      |
| Major Fault On Controller If Connection Fails While in Run Mode |
| Use Unicast Connection over EtherNet/IP                         |
| Module Fault                                                    |
| Status: Offline OK Cancel Apply Help                            |

Fig. 14: Module Properties

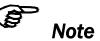

Untick the box "Use Unicast Connection over EtherNet/IP". The use of this feature is not allowed as it will cause communication problems.

### 6.4 Access to the Tension Values

After the integration of the amplifier in the network the tension data available in the are global input tags of the controller and that in the defined cycle time. In our example the amplifier was named EMGZ321 92. The tension values can therefore be found under the controller tags EMGZ321\_92:1 >> EMGZ321:I Data

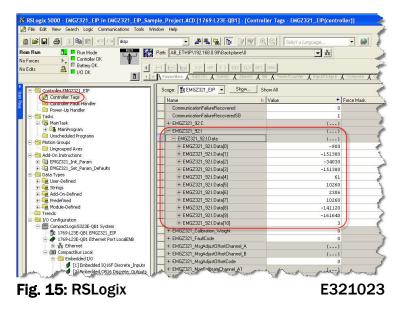

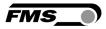

Index 0 to 10. Where the values are assigned to the indices as follows:

| Index | Value                                                          |
|-------|----------------------------------------------------------------|
| 0     | Tension value in digits channel A                              |
| 1     | Tension value in Newton with 3 decimals channel A              |
| 2     | Tension value in Pounds [lbs] with 3 decimals channel A        |
| 3     | Tension value in the configured unit with 3 decimals channel A |
| 4     | Tension value in digits channel B                              |
| 5     | Tension value in Newton with 3 decimals channel B              |
| 6     | Tension value in Pounds [lbs] with 3 decimals channel B        |
| 7     | Tension value in the configured unit with 3 decimals channel B |
| 8     | Actual value channel A+B in units                              |
| 9     | Absolute value channel IA-BI in units                          |
| 10    | Bit 0 is the state of Relay 1; Bit 1 is the state of Relay 2   |

The access to the data in its values is marked red in Fig. 15.

FMS

# 7 Operation

## 7.1 Operating the EMGZ321 over the Front Panel

The dual channel amplifier EMGZ321 can go in 5 different states:

- Operation State:
- Display Selection:
- Offset Compensation:
- Calibration State:
- Amplifier processes tension data Selection of force values that are displayed Automatic procedure to offset the roller weight Procedure to calculate the amplifier gain
- Parametrisation State:
- Set or change parameters

The user can toggle between the different states by pressing a key on the front panel. **Fig. 16** provides an overview about the different Operation States and how to move from one state to the other.

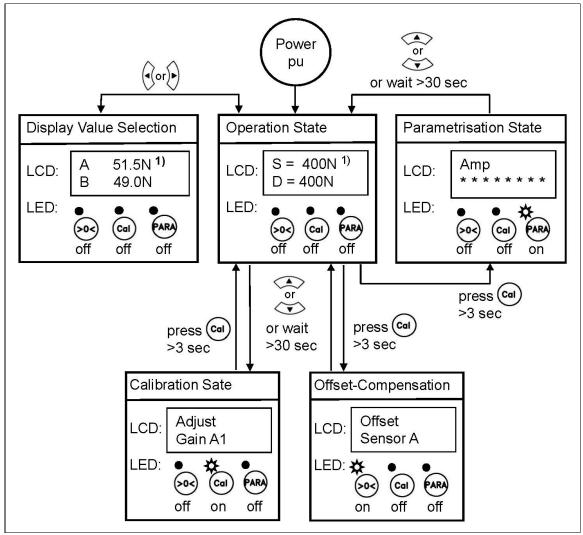

Fig. 16: Top-level view of operation control

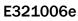

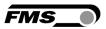

### 7.2 Display Value Selection State

There are several options to display force values the individual channels. The user can choose between 4 display forms:

S = Sum of sensor A+BorA = Force on sensor AD = Difference of sensor |A-B|orB = Force on sensor B

### 7.3 Offset Compensation Procedure

With the Offset Compensation one can compensate the roller weight. This procedure is always performed before the calibration. The force measuring roller should not be loaded while the Offset Compensation is being done. Continue with following steps:

- **1**. Press the 4 key for longer then 3 sec. until you enter the Calibration State.
- 2. The display shows

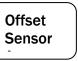

- 3. Press to start the offset compensation for channel A. After pressing the key this procedure will be executed automatically.
- 4. The display will indicate Offset Running Offset Complet Offset Sensor A
- 5. Select with |V| key sensor B and repeat step 2 and 3 to do the offset compensation in sensor A.
- 6. Press the  $\checkmark$  key to return to the Operation State.

| <b>Operation State</b> | Parameter Group                                                                                                    | Parameter Selection  | Parameter Change                                                                        |
|------------------------|----------------------------------------------------------------------------------------------------|----------------------|-----------------------------------------------------------------------------------------|
| state in which the     | Selects parameter                                                                                                  | Selects parameter to | Parameter starts flashing                                                               |
| system operates        | group                                                                                                    | be changed           | - ready for change                                                                      |
|                        | ess ()<br>sec.<br>Offset<br>Sensor A<br>()<br>()<br>()<br>()<br>()<br>()<br>()<br>()<br>()<br>()<br>()<br>()<br>() | •                    | Offset<br>Running<br>Offset A<br>Completed.<br>Offset<br>Running<br>Offset<br>Completed |

### Fig. 17: State diagram offset compensation

E321007e

### 7.4 Calibration Methods

The Calibrating procedure (setting the Gain), adjusts the controller and load cells so that the display gives you the actual tension value. The method uses a defined weight. FMS recommends using the method with the weight (see **Fig. 18**) since it delivers the most accurate results.

To set the Gain, load a rope with a defined weight on the roller. The roller configuration must correspond to the real material path in the machine (wrap angle, distances between the rollers etc.).

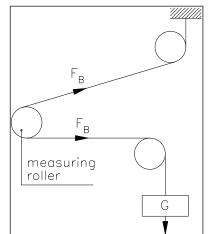

Fig. 18: Calibrating the measuring amplifier C431011e

### 7.5 Calibration Procedure:

Refer to Fig. 19 "State diagram calibration procedure" to get an overview of the calibration process.

- **1.** Press the  $\frac{(c_{al})}{c_{al}}$  key for longer than 3 sec. until you enter the Calibration State.
- 2. The display will show

- 3. Press (4) to enter the nominal force of the force sensor. The force is indicated on the label of the installed force sensor.
- 4. The display will indicate
- NomForceA 1000.0
- 5. Change the force value with the or keys. Enter the force that has been installed in the measuring roller. E.g. if two 250N sensors are used, enter 250N for sensor A and 250N for sensor B further below.
- 6. Press 4 to start the first gain factor calculation for sensor A.
- 7. The display will show

| Calibra. |   |  |
|----------|---|--|
| 980.7    | Ν |  |

- 8. Enter the force that corresponds to your calibration weight with the keys.
- 9. Press 🕙 to store Gain A1.

| 10.The display will show | Calibra.<br>Complet | Adjust<br>Gain A1 |  |
|--------------------------|---------------------|-------------------|--|
|                          |                     |                   |  |

11.Select with [7] key sensor B and repeat step 3 and 9 to do perform the gain calculation in channel B.

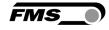

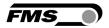

12. If you like to store a second gain factor set (e.g. for a different force measuring

roller or for another wrap angle), select with  $\triangleright$  key "Gain A2" and repeat the procedure above.

13. Press the \land key to return to the Operation State.

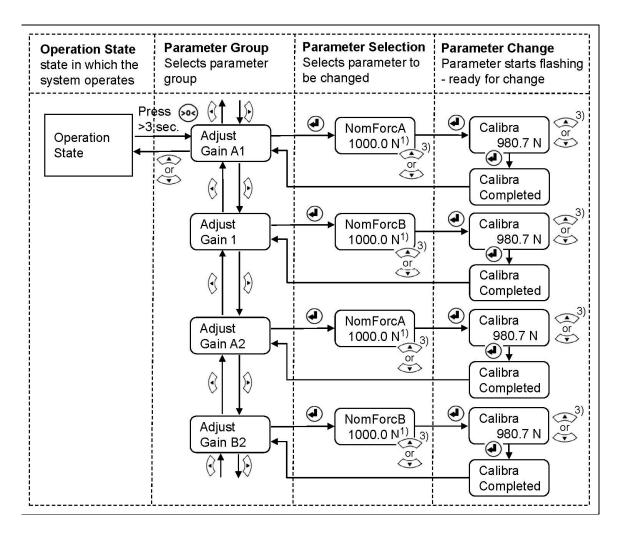

#### Fig. 19: State diagram calibration procedure

#### E321008e

The display shows the unit of measure that was previously selected
 Permanent key pressing expedites the changing speed of the value.

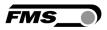

# **8** Parameter Setting over the Front Panel

### 8.1 Basic Instructions for Parameter Setting

The force amplifier EMGZ321 can be configured via its parameters. Moreover, several adjustment procedures can be activated to capture or calculate application relevant values. Parameters and all other settings are stored in the parameter list. This list is organised in 4 parameter groups. In detail these are:

- Amplifier Parameter Group
- Outputs Parameter Group
- Relay Outputs Parameter Group
- System Parameter Group

The workflow in the Parametrisation State has three basic operator modi:

- Parameter Group Selection
- Parameter Selection within the group
- Parameter Change or Setting

Parameter setting can be performed via the front panel or via a web browser.

The Parametrisation State can only be accessed from the **"Operation State"**. The EMGZ321 displays only the parameters that are relevant for a used application (see **Fig. 16**).

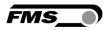

### 8.2 Amplifier Parameter Group

With the two procedures **7.3** "Offset Compensation" and **7.5** "Calibration Procedure" the application specific parameter are determinate and the system calibrated. These parameters are stored in the Amplifier Parameter Group. They can be accessed and changed as described in the following state diagram.

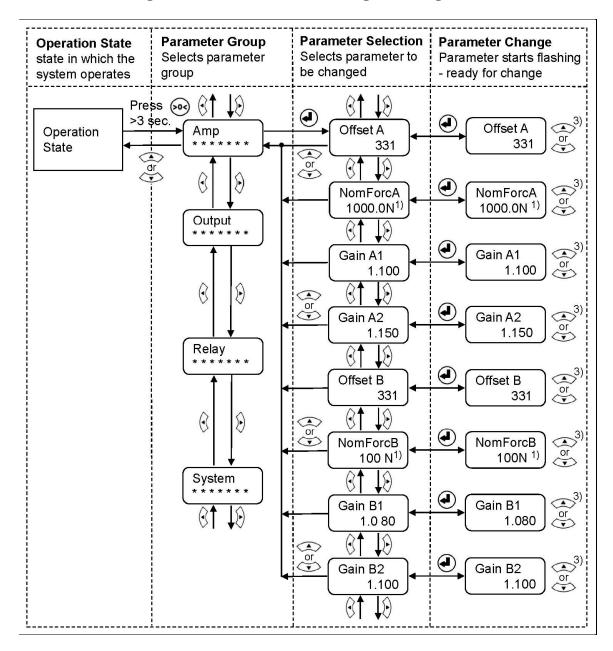

#### Fig. 20: Amplifier Parameter Group

#### E321009e

### Notes for parameter settings:

- <sup>1)</sup> The display shows the unit of measure that was previously selected
- <sup>3)</sup> Permanent key pressing expedites the changing speed of the value.

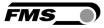

## **8.3 Description of Amplifier Parameters**

|                                                                                                    |                                                                          | LCD: Offset A<br>LCD: Offset B                                                                                             |                                                                                                    |  |
|----------------------------------------------------------------------------------------------------|--------------------------------------------------------------------------|----------------------------------------------------------------------------------------------------|----------------------------------------------------------------------------------------------------|--|
| <b>Use:</b> With the Offset Compensation procedure you can automatically compensate the roller weight. It is always performed before the calibration procedure. The value for offsetting the roller weight is stored in the parameter <i>Offset</i> in the parameter group Amplifier. |                                                                          |                                                                                                    |                                                                                                    |  |
| Unit Parameter Range Selection                                                                                                    |                                                                          |                                                                                                    |                                                                                                    |  |
| Min                                                                                                    | Max                                                                      | Selection                                                                                                    | Default                                                                                                    |  |
| -8000                                                                                                    | +8000                                                                    | -                                                                                                    | 0                                                                                                    |  |
|                                                                                                    | compensate the<br>calibration proce<br>in the parameter<br>Parame<br>Min | compensate the roller weight. It icalibration procedure. The value iin the parameter Offset in the paParameter RangeMinMax | LCD: Offset BWith the Offset Compensation procedure you can au<br>compensate the roller weight. It is always performed<br>calibration procedure. The value for offsetting the rol<br>in the parameter Offset in the parameter group AmpParameter Range<br>SelectionSelection |  |

| Nominal Force Sensor A<br>Nominal Force Sensor B |                                                                                                    |            | LCD: NomForcA<br>LCD: NomForcB |         |  |  |
|--------------------------------------------------|----------------------------------------------------------------------------------------------------|------------|--------------------------------|---------|--|--|
| f                                                | Use: This parameter stores the nominal force of your force measuring roller.<br>The nominal force is printed on the label of each force sensor. Enter the<br>forces that have been installed in the measuring roller individually for<br>sensor A and sensor B. |            |                                |         |  |  |
| l la it                                          | Unit Parameter Range Default                                                                                                    |            |                                |         |  |  |
| Unit                                             | Unit Min Max                                                                                                    |            |                                | Default |  |  |
| N, kN, g,<br>kg, lb <sup>1)</sup>                | 1.0                                                                                                    | 100'0000.0 | -                              | 1000.0  |  |  |

<sup>1)</sup> The display shows the unit of measure that was previously selected

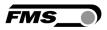

### 8.4 Outputs Parameter Group

In the Outputs Parameter Group all settings regarding the amplifier outputs, output modes and filter can be entered.

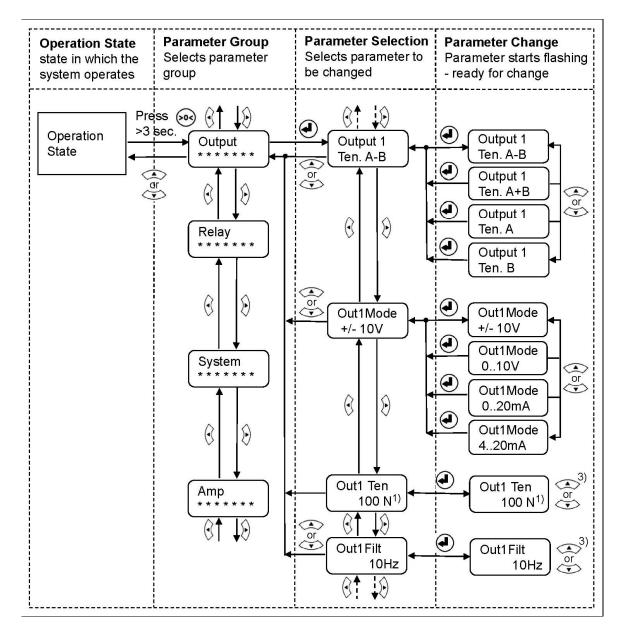

Fig. 21: Outputs Parameter Group (1<sup>st</sup> part)

E321010e

- <sup>1)</sup> The display shows the unit of measure that was previously selected
- <sup>3)</sup> Permanent key pressing expedites the changing speed of the value.

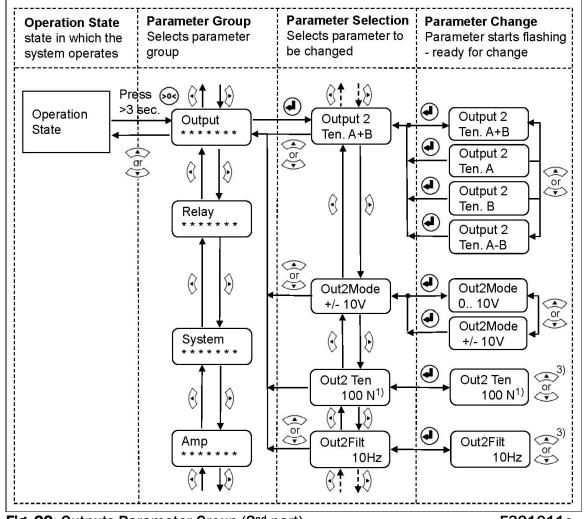

**Fig. 22:** Outputs Parameter Group (2<sup>nd</sup> part)

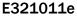

FMS

<sup>1)</sup> Das LCD zeigt die Masseinheit die zuvor ausgewählt wurde.

<sup>3)</sup> Anhaltendes Tastendrücken beschleunigt die Anzeigegeschwindigkeit

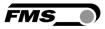

## **8.5 Description of Output Parameters**

| Output value 1<br>Output value 2                                                                                                    |                 |          | LCD: Output 1<br>LCD: Output 2 |           |  |
|----------------------------------------------------------------------------------------------------|-----------------|----------|--------------------------------|-----------|--|
| Use: This parameter determines the signal that will be outputted to the analogue outputs and displayed on the LCD. The user can select the sum or the difference of force sensor A and B or each sensor individually. With the later choice e.g. the force on the left and right side of the roller can individually be monitored. |                 |          |                                |           |  |
| Unit                                                                                                    | Parameter Range |          |                                |           |  |
| Unit                                                                                                    | Min             | Max      | Selection                      | Default   |  |
|                                                                                                    |                 |          | Ten. IA-BI                     | Output 1= |  |
|                                                                                                    |                 | Ten. A+B | Ten. IA-BI                     |           |  |
| -                                                                                                    | -               | -        | Ten. A                         | Output 2= |  |
|                                                                                                    |                 |          | Ten. B                         | Ten. A+B  |  |

| Output Mode Selection |                                                                                                    |     | LCD: Out1Mode |         |        |
|-----------------------|----------------------------------------------------------------------------------------------------|-----|---------------|---------|--------|
| Use:                  | This parameter selects the output mode. The analogue output 1 can be set to work as a voltage or as a current output. |     |               |         |        |
| Unit                  | Parameter Range                                                                                                    |     | Selection     | Default |        |
| Unit                  | Min                                                                                                    | Max | Selection     | Deidult |        |
|                       |                                                                                                    |     |               | 010V    |        |
| -                     |                                                                                                    |     | 0             | )20mA   | +/-10V |
|                       |                                                                                                    | 4   | 420mA         | 1/-104  |        |
|                       |                                                                                                    |     |               | +/- 10V |        |

| Output Mode Selection                        |                 |     | LCD: Out2M | LCD: Out2Mode |  |
|----------------------------------------------|-----------------|-----|------------|---------------|--|
| Use: This parameter selects the output mode. |                 |     |            |               |  |
| Unit                                         | Parameter Range |     | Solastian  | Default       |  |
|                                              | Min             | Max | Selection  | Default       |  |
| -                                            |                 |     | 010V       | 0.401/        |  |
|                                              |                 | -   | +/- 10V    | 010V          |  |

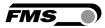

| Output Tension                                                                 |                 |           |                     | LCD: Out1 Ten<br>LCD: Out2 Ten |  |
|--------------------------------------------------------------------------------|-----------------|-----------|---------------------|--------------------------------|--|
| <b>Use:</b> This parameter determines the tension value at the maximum output. |                 |           |                     |                                |  |
| l la it                                                                        | Parameter Range |           |                     |                                |  |
| Unit                                                                           | Min             | Max       | - Selection Default |                                |  |
| N <sup>1)</sup>                                                                | 0.1             | 100'000.0 | -                   | 1000.0                         |  |

| Filter | LCD: Out1Filt<br>LCD: Out2Filt                                                                                                    |           |                   |    |  |  |
|--------|----------------------------------------------------------------------------------------------------|-----------|-------------------|----|--|--|
| Use:   | The amplifier provides an upstream low-pass filter to prevent noise<br>and interferences being overlaid to the output signal. This parameter<br>determines the cut off frequency of the filter. The lower the cut off<br>frequency, the more sluggish the output signal will be. |           |                   |    |  |  |
| Unit   | Paramet                                                                                                    | ter Range | Selection Default |    |  |  |
|        | Min                                                                                                    | Max       |                   |    |  |  |
| Hz     | 0.1                                                                                                    | 200.0     | -                 | 10 |  |  |

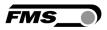

### 8.6 Relay Parameter Group

Each relay output can individually be configured to check violations of force limits (see **3.10** "Relay Outputs"). The following state diagrams described how the relay output parameters con be configured.

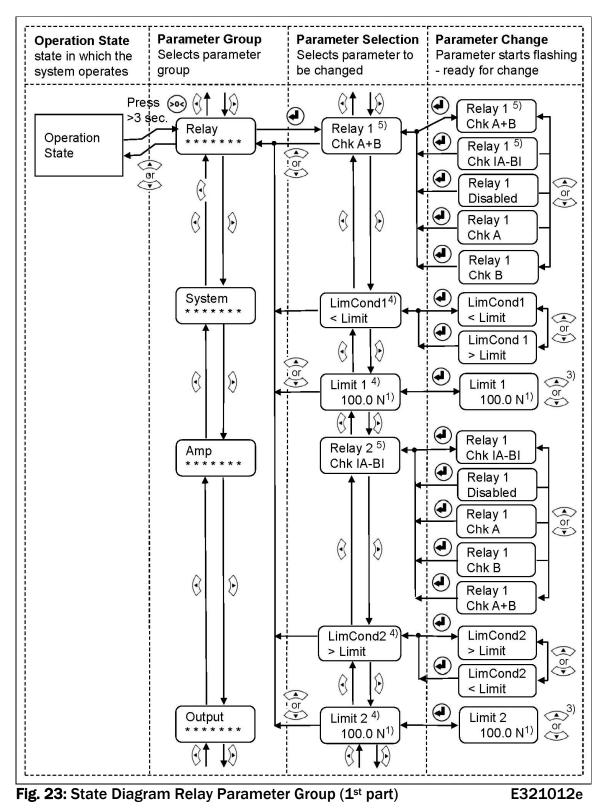

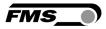

- <sup>1)</sup> The display shows the unit of measure that was previously selected
- <sup>3)</sup> Permanent key pressing expedites the changing speed of the value.
- <sup>4)</sup> This parameter is only displayed, if the function check "Limit 1" or "Limit 2" have been assigned to Relay 1 respectively Relay 2.
- <sup>5)</sup> A relay function can only be assigned once to a relay output. If a function is being used the function will not appear on the parameter selection.

### **8.7 Description of Relay Parameters**

| Relay Output 1<br>Relay Output 1 |                                                                                                    |             | LCD: Relay 1<br>LCD: Relay 2 |                            |  |  |
|----------------------------------|----------------------------------------------------------------------------------------------------|-------------|------------------------------|----------------------------|--|--|
| Use:                             | Each relay output can individually be configured to check violations<br>of force limits (see also <b>3.10</b> "Relay Outputs"). If a violation is<br>detected an event can be initiated (e.g. activate a flash light or alarm<br>horn). A relay function can only be assigned once to a relay output. If<br>a function is being used the function will not appear on the<br>parameter selection. |             |                              |                            |  |  |
| linit                            | Paran                                                                                                    | neter Range | Coloction                    | Default                    |  |  |
| Unit                             | Min                                                                                                    | Max         | Selection                    | Default                    |  |  |
|                                  |                                                                                                    |             | Chk A                        |                            |  |  |
|                                  |                                                                                                    |             | Chk B                        | Relay Output 1=<br>Chk A+B |  |  |
| -                                | -                                                                                                    | -           | Chk A+B                      | Relay Output 2=            |  |  |
|                                  |                                                                                                    |             | Chk IA-BI                    |                            |  |  |
|                                  |                                                                                                    |             | Disabled                     | Chk IA-BI                  |  |  |

#### Chk A

Check and indicate if force limit of sensor A has been violated.

#### Chk B

Check and indicate if force limit of sensor B has been violated.

### Chk A+B

Check and indicate if the sum of the forces of sensors (A+B) has been violated.

### Chk |A-B

Check and indicate if the difference of the forces of sensors (IA-BI) has been violated.

#### Disabled

Disable the relay output.

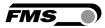

|                                                                                                    | ndition Relay   | -   | LCD: LimCond1 <sup>4)</sup><br>LCD: LimCond <sup>4)</sup> |                                                |  |  |
|----------------------------------------------------------------------------------------------------|-----------------|-----|-----------------------------------------------------------|------------------------------------------------|--|--|
| <b>Use:</b> The <i>LimCond1</i> determines whether the relay output must be activated when over-shooting (> <i>Limit</i> ) or under-shooting (< <i>Limit</i> ) the value stored in the Parameter <i>Limit</i> 1. Analogously this holds for <i>LimCond2</i> . |                 |     |                                                           |                                                |  |  |
| Unit                                                                                                    | Parameter Range |     | Selection                                                 | Default                                        |  |  |
| Unit                                                                                                    | Min             | Max | Selection                                                 | Delault                                        |  |  |
| -                                                                                                    | -               | -   | < Limit<br>> Limit                                        | LimCond 1=<br>< Limit<br>LimCond 2=<br>> Limit |  |  |

| Limit 1<br>Limit 2 | LCD: Limit 1 <sup>4)</sup><br>LCD: Limit 2 <sup>4)</sup>                                                                                                    |           |            |         |  |  |
|--------------------|----------------------------------------------------------------------------------------------------|-----------|------------|---------|--|--|
| Use:               | The relay output will be activated, if the threshold value stored in this parameter <i>Limit</i> 1 is exceeded or falls below the value (dependent from the setting in parameter <i>LimCond</i> ). Analogously this holds for <i>Limit</i> 2 |           |            |         |  |  |
| Unit               | Parameter Range                                                                                                    |           | Selection  | Default |  |  |
| Unit               | Min                                                                                                    | Max       | 3616611011 | Deiduit |  |  |
| N <sup>1)</sup>    | 0.1                                                                                                    | 200'000.0 | -          | 100.0   |  |  |

- <sup>1)</sup> The display shows the unit of measure that was previously selected
- <sup>4)</sup> This parameter is only displayed, if the function check "Limit 1" or "Limit 2" have been assigned to Relay 1 respectively Relay 2.
- <sup>5)</sup> A relay function can only be assigned once to a relay output. If a function is being used the function will not appear on the parameter selection.

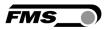

### 8.8 System Parameter Group

The System Parameter Group contains basic parameters that determine the general characteristics of the amplifier but that don't influence its performance.

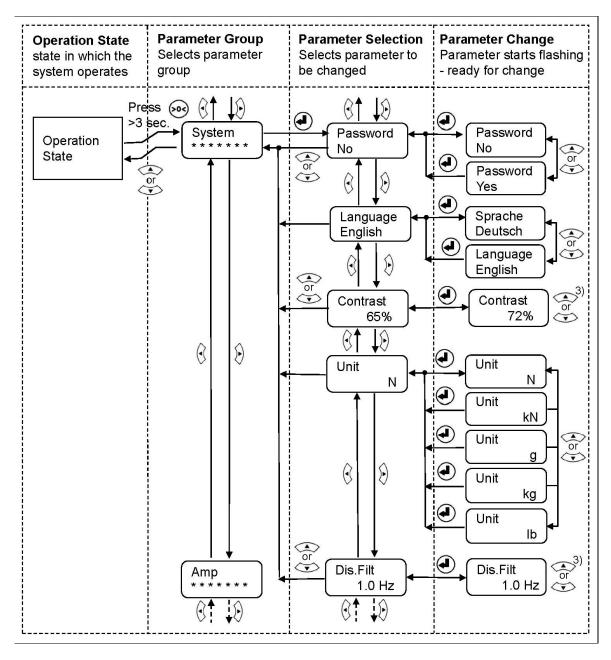

Fig. 24: State Diagram System Parameter Group (1<sup>st</sup> part)

E321013e

<sup>3)</sup> Permanent key pressing expedites the changing speed of the value.

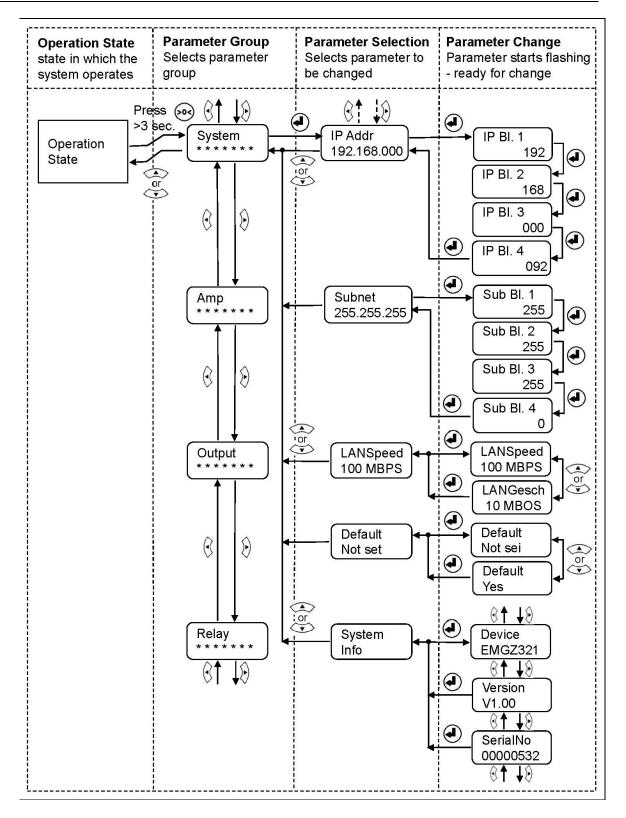

Fig. 25: State Diagram System Parameter Group (2<sup>nd</sup> part)

E321014e

FMS

<sup>3)</sup> Permanent key pressing expedites the changing speed of the value.

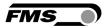

## 8.9 Description System Parameters

| Passwor | ď                                                                                                    |     | LCD: Password |         |  |  |  |
|---------|----------------------------------------------------------------------------------------------------|-----|---------------|---------|--|--|--|
| Use:    | The controller can be protected from unauthorised access by means of password. If <i>Password</i> yes is chosen, the system will request the password to change parameters and other setting. The password itself can't be changed. It is always <b>3231</b> . |     |               |         |  |  |  |
| l la it | Parameter Range                                                                                                    |     | Coloction     | Default |  |  |  |
| Unit    | Min                                                                                                    | Max | Selection     | Default |  |  |  |
| -       |                                                                                                    |     | No<br>Yes     | No      |  |  |  |

| Language | e                                                                                                    |     | LCD: Language     |         |  |  |  |
|----------|----------------------------------------------------------------------------------------------------|-----|-------------------|---------|--|--|--|
| Use:     | This parameter determines the displayed language. The user can choose between two languages. If <i>English</i> is chosen, the display shows all texts in English. The web browser is always in English. If <i>German</i> is chosen, the display shows all texts in German. |     |                   |         |  |  |  |
| Unit     | Parameter Range                                                                                                    |     | Selection         | Default |  |  |  |
| Unit     | Min                                                                                                    | Max | Selection         | Delault |  |  |  |
| -        |                                                                                                    |     | English<br>German | English |  |  |  |

| LCD-Contr                                                                                     | rast            |     | LCD: Contrast. |         |  |  |
|-----------------------------------------------------------------------------------------------|-----------------|-----|----------------|---------|--|--|
| Use: The parameter [Contrast] changes the contrast of the LCD to achieve optimal readability. |                 |     |                |         |  |  |
| Unit                                                                                          | Parameter Range |     | Coloction      | Default |  |  |
| Unit                                                                                          | Min             | Max | Selection      | Default |  |  |
| %                                                                                             | 1               | 100 | -              | 65      |  |  |

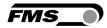

| Unit of Measure |                                                                                                    |                            |  | LCD: Unit                |         |  |  |
|-----------------|----------------------------------------------------------------------------------------------------|----------------------------|--|--------------------------|---------|--|--|
| Use:            | This parameter determines the unit system used.                                                                  |                            |  |                          |         |  |  |
| ()              | <b>Note:</b> By changing the units to <i>Ib</i> the whole unit system will change from metric to imperial units. |                            |  |                          |         |  |  |
| Unit            | Min                                                                                                    | Parameter Range<br>Min Max |  | election                 | Default |  |  |
| -               | -                                                                                                    | -                          |  | N<br>kN<br>g<br>kg<br>lb | N       |  |  |

| Display F | ilter                                                                                                    |      | LCD: Dis.Filt       | LCD: Dis.Filt |  |  |  |
|-----------|----------------------------------------------------------------------------------------------------|------|---------------------|---------------|--|--|--|
| Use:      | The amplifier provides a lowpass filter to prevent noise disturbing the LSD or to steady high fluctuation of the force values on the display. The parameter <i>Dis.Filt</i> stores the cut off frequency of the filter. The lower the cut off frequency, the more sluggish the display will be. A correctly tuned filter will steady the value shown in the display. |      |                     |               |  |  |  |
| Unit      | Parameter Range                                                                                                    |      | Solootion           | Dofoult       |  |  |  |
| Unit      | Min                                                                                                    | Max  | - Selection Default |               |  |  |  |
| Hz        | 0.1                                                                                                    | 10.0 | -                   | 1.0           |  |  |  |

| Ethernet IP Address                                                                                                    |                 |          |           | LCD: IP Addr. |          |  |
|----------------------------------------------------------------------------------------------------|-----------------|----------|-----------|---------------|----------|--|
| Use: The parameter assigns an IP address to the amplifier. This enables the user to communicate via a web browser with the amplifier that is imbedded in a network. The IP address must be entered in 4 separate blocks (IP BI. 1; IP BI. 2; IP BI. 3; and IP BI. 4) |                 |          |           |               |          |  |
| Unit                                                                                                    | Parameter Range |          |           | Coloction     | Defeult  |  |
| Unit                                                                                                    | Min             | Max      | Selection |               | Default  |  |
|                                                                                                    | 000.000         | 255.255. | -         |               | 192.168. |  |
| -                                                                                                    | 000.000         | 255.255  |           |               | 000.090  |  |

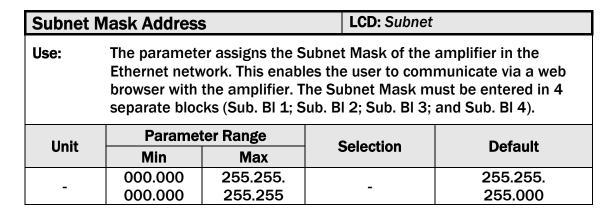

FMS

| LAN Speed                                                                                                    |                 |     |           | LCD: LANSpeed |         |  |  |
|----------------------------------------------------------------------------------------------------|-----------------|-----|-----------|---------------|---------|--|--|
| <b>Use:</b> <i>LANSpeed</i> determines the data speed of the tension controller to communicate with the receiver (Switch, Hub or PC). |                 |     |           |               |         |  |  |
| Unit                                                                                                    | Parameter Range |     | Calastian |               | Default |  |  |
| Unit                                                                                                    | Min             | Max | Selection |               | Default |  |  |
| MBPS                                                                                                    | -               | -   |           | 100<br>10     | 100     |  |  |

| Default S                                                                                                    | ettings         |     | LCD: I        | LCD: Default |         |  |
|----------------------------------------------------------------------------------------------------|-----------------|-----|---------------|--------------|---------|--|
| <b>Use:</b> This menu point is a command. It resets the parameters to the factory settings. If <i>Not Set</i> is chosen, all parameters stay as set by the user. If Yes is chosen, the default parameters are loaded. |                 |     |               |              |         |  |
| linit                                                                                                    | Parameter Range |     | Colostian     |              | Defeult |  |
| Unit                                                                                                    | Min             | Max | Selection     |              | Default |  |
| -                                                                                                    | -               | -   | Not se<br>Yes | t            | Not set |  |

| Syste                                                                                                    | m Inform | ation    | LC                                    | LCD: System Info          |  |  |  |
|----------------------------------------------------------------------------------------------------|----------|----------|---------------------------------------|---------------------------|--|--|--|
| <b>Use:</b> The System Info parameter contains all relevant device information to identify the product. It is used for service purpose. Please make sure that you have this information ready when you call the FMS service department. |          |          |                                       |                           |  |  |  |
| Unit                                                                                                    | Paramet  | er Range | Selection                             | Remarks                   |  |  |  |
| Unit                                                                                                    | Min      | Max      | Selection                             | Remarks                   |  |  |  |
|                                                                                                    |          |          | Device                                | Type number of device.    |  |  |  |
| Version                                                                                                    |          |          | Software version used in this device. |                           |  |  |  |
|                                                                                                    |          |          | SerialNo                              | FMS unique serial number. |  |  |  |

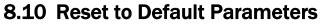

Factory settings of your EMGZ321 tension controller can be re-established either over the parameter setting menu (see **8.8** "System Parameter Group") or by holding the two keys  $\overline{200}$  and  $\overline{100}$  at the same time while the controller is powered on.

## 8.11 Complete Parameter List

| Amplifier Parameter Group |                 |          |                        |       |               |           |         |  |
|---------------------------|-----------------|----------|------------------------|-------|---------------|-----------|---------|--|
|                           | Parameter       | LCD      | Unit                   | Min   | Max           | Selection | Default |  |
|                           | Offset A        | Offset A | Digit                  | -8000 | +8000         | -         | 0       |  |
| Sensor A                  | Nominal force A | NomForcA | N <sup>1)</sup>        | 1.0   | 100'000.<br>0 | -         | 1000.0  |  |
|                           | Gain of amp. A  | Gain A1  | -                      | 0.100 | 20.000        | -         | 1.000   |  |
|                           | Gain of amp. A  | Gain A2  | -                      | 0.100 | 20.000        | -         | 1.000   |  |
|                           | Offset B        | Offset B | Digit                  | -8000 | +8000         | -         | 0       |  |
| Sensor B                  | Nominal force B | NomForcB | <b>N</b> <sup>1)</sup> | 1.0   | 100'000.<br>0 | -         | 1000.0  |  |
|                           | Gain of amp. B  | Gain B1  | -                      | 0.100 | 20.000        | -         | 1.000   |  |
|                           | Gain of amp. B  | Gain B2  | -                      | 0.100 | 20.000        | -         | 1.000   |  |

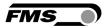

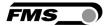

| Out      | Output Parameter Group         |          |                 |       |               |                                            |          |
|----------|--------------------------------|----------|-----------------|-------|---------------|--------------------------------------------|----------|
|          | Parameter                      | LCD      | Unit            | Min   | Max           | Selection                                  | Default  |
|          | Output value 1                 | Output 1 | -               | -     | -             | Ten. IA-BI<br>Ten. A+B<br>Ten. A<br>Ten. B | Ten. A-B |
| Output 1 | Output 1 Display<br>Mode       | Out1Mode | -               | -     | -             | 010V<br>020mA<br>420mA<br>+/- 10V          | +/- 10V  |
|          | Max. Tension at<br>Output 1    | Out1 Ten | N <sup>1)</sup> | 0.1   | 100'000.<br>0 | -                                          | 1000.0   |
|          | Lowpass filter for<br>Output 1 | Out1Filt | Hz              | 0.100 | 20.000        | -                                          | 1.000    |
| N        | Output value 2                 | Output 2 | -               | -     | -             | Ten. IA-BI<br>Ten. A+B<br>Ten. A<br>Ten. B | Ten. A+B |
| Output 2 | Output 2 Display<br>Mode       | Out2Mode | -               | -     | -             | 010V<br>+/- 10V                            | 010V     |
| •        | Max. Tension at<br>Output 2    | Out2 Ten | N <sup>1)</sup> | 0.100 | 20.000        | -                                          | 1.000    |
|          | Lowpass filter for<br>Output 2 | Out2Filt | Hz              | 0.100 | 20.000        | -                                          | 1.000    |

<sup>1)</sup> The display shows the unit of measure that was previously selected

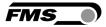

| Rela    | Relay Parameter Group             |                        |                 |     |               |                                                   |           |
|---------|-----------------------------------|------------------------|-----------------|-----|---------------|---------------------------------------------------|-----------|
|         | Parameter                         | LCD                    | Unit            | Min | Max           | Selection <sup>5)</sup>                           | Default   |
| Relay 1 | Assignment of<br>Relay 1 function | Relay 1                | -               | -   | -             | Chk A<br>Chk B<br>Chk A+B<br>Chk IA-BI<br>Disable | Chk A+B   |
| Ř       | Limit condition<br>check Relay 1  | LimCond14)             | -               | -   | -             | < Limit<br>> Limit                                | < Limit   |
|         | Limit value R1                    | Limit 1                | N <sup>1)</sup> | 0.1 | 200'000.<br>0 | -                                                 | 100.0     |
| Relay 2 | Assignment of<br>Relay 2 function | Relay 2                | -               | -   | -             | Chk A<br>Chk B<br>Chk A+B<br>Chk IA-BI<br>Disable | Chk IA+BI |
| Ř       | Limit condition<br>check Relay 2  | LimCond2 <sup>4)</sup> | -               | -   | -             | < Limit<br>> Limit                                | > Limit   |
|         | Limit value R2                    | Limit 2                | N <sup>1)</sup> | 0.1 | 200'000.<br>0 | -                                                 | 100.0     |

<sup>1)</sup> The display shows the unit of measure that was previously selected

<sup>4)</sup> This parameter is only displayed, if the function check **"Limit 1**" or **"Limit 2**" have been assigned to Relay 1 respectively Relay 2.

<sup>5)</sup> A relay function can only be assigned once to a relay output. If a function is being used the function will not appear on the parameter selection.

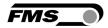

| System Parameter Group |                |      |                     |                     |                          |                     |
|------------------------|----------------|------|---------------------|---------------------|--------------------------|---------------------|
| Parameter              | LCD            | Unit | Min                 | Max                 | Selection                | Default             |
| Password protection    | Password       | -    | -                   | -                   | Yes<br>No                | No                  |
| Language on LCD        | Language       | -    | -                   | -                   | English<br>German        | English             |
| Unit of Measure        | Unit           | -    | -                   | -                   | N<br>kN<br>g<br>kg<br>Ib | Z                   |
| Contrast               | Contrast       | %    | 1                   | 100                 | -                        | 65                  |
| Display Filter         | Dis.Filt       | Hz   | 0.1                 | 10.0                | -                        | 1.0                 |
| Ethernet IP Address    | IP Addr.       | -    | 000.000.<br>000.000 | 255.255.<br>255.255 | -                        | 192.168.<br>000.090 |
| Subnet Mask            | Subnet         | _    | 000.000.            | 255.255.            | _                        | 255.255.            |
| Address                | Cashet         |      | 000.000             | 255.255             |                          | 255.000             |
| LAN Speed              | LANSpeed       | MBPS |                     |                     | 10<br>100                | 100                 |
| Default Settings       | Default        | -    | -                   | -                   | Not set<br>Yes           | Not set             |
| System Information     | System<br>Info | -    | -                   | -                   | -                        | -                   |

| System Informat  | System Information   |          |                                                                                                    |  |  |
|------------------|----------------------|----------|----------------------------------------------------------------------------------------------------|--|--|
| Parameter        | LCD                  | Example  | Remarks                                                                                                  |  |  |
| Device Code      | Device<br>EMGZ321    | EMGZ321  | Customer specific versions will<br>be coded with an additional<br>character at the basic type<br>number. |  |  |
| Software Version | Version<br>V1.00     | V1.00    | Software version used in this device                                                                     |  |  |
| Serial Number    | SerialNo<br>00000532 | 00000532 | Every FMS product has his unique serial number.                                                          |  |  |

## 9 Parameter Setting via a PC

The EMGZ321.EIP force measuring amplifier can be embedded in an Ethernet network and the parameter setting can be done over this network by means of a web browser (Internet Explorer 7). The devices have a static IP-address that can be set over the user interface. The IP-address is not automatically assigned over DHCP.

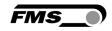

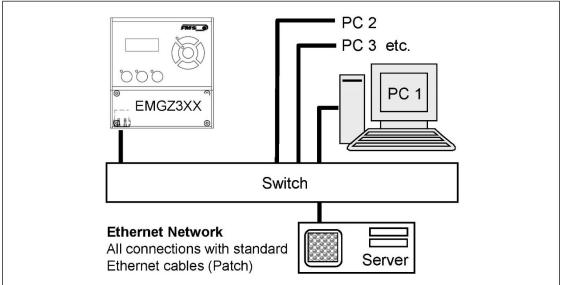

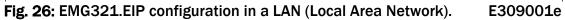

The parameter setting can be carried out with a desktop- or laptop computer via a peer-to-peer connection (see **chapter 9.2**)

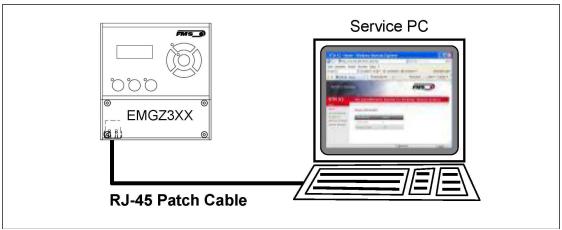

Fig. 27: Connection EMG321-PC via RJ-45 cable.

E309002e

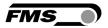

### 9.1 Parameterisation in an Ethernet Network via Web Browser

For the integration of an EMGZ321 amplifier in your Ethernet network please contact your IT system administrator. When embedding the EMGZ321 in an Ethernet network it must be certain that the EMGZ321 uses an IP address in a static block (not assigned by the server). Once the amplifier was integrated in the network you can address the device e.g. with <u>http://192.168.000.090</u>. After establishing the link, the screen **Fig. 29** will open up.

| The Point is Techno                                                                                           | ology                                                                                                    |                                                       | FMS_                 |
|----------------------------------------------------------------------------------------------------|----------------------------------------------------------------------------------------------------|-------------------------------------------------------|----------------------|
|                                                                                                    |                                                                                                    |                                                       |                      |
| EMGZ321                                                                                                    | Digital Microproc                                                                                                    | essor Controlled Two                                  | o Channel Amplifier  |
| N EN US                                                                                                    |                                                                                                    |                                                       |                      |
| lome<br>Current Reading                                                                                       | Device Information                                                                                                    |                                                       |                      |
| Remote Control                                                                                                | PROPERTIES                                                                                                    | VALUE                                                 |                      |
| Parameters                                                                                                    | Serial number                                                                                                    | 00000531                                              |                      |
| Offset/Calibration                                                                                            | Firmware Version                                                                                                    | 2.11EIP                                               |                      |
| thernet Settings<br>System Settings                                                                           |                                                                                                    |                                                       |                      |
|                                                                                                    |                                                                                                    |                                                       |                      |
| ₽ Note                                                                                                    | nber and device infor<br>the left side of the se                                                                               | mation<br>creen you can navigat                       | e through the web pa |
| Note                                                                                                    | the left side of the so         .0.91/6_5 𝒫 ← 🗟 𝔅 × 💽 EMGZ32                                                                   | creen you can navigat                                 |                      |
| Note<br>th the menu on                                                                                        | the left side of the se<br>.0.91/6_S P ~ 🖻 C X 💽 EMGZ32                                                                        | <b>Creen you can navigat</b><br>1 - Current Reading × | e through the web pa |
| Note<br>th the menu on<br>The Point is Techno<br>EMGZ321                                                      | the left side of the se<br>.0.91/6_S P ~ 🖻 C X 💽 EMGZ32                                                                        | creen you can navigat                                 | e through the web pa |
| Note<br>th the menu on<br>The Point is Technol<br>EMGZ321<br>MENU<br>Jome                                     | the left side of the se<br>.0.91/6_S P ~ 🖻 C X 💽 EMGZ32                                                                        | <b>Creen you can navigat</b><br>1 - Current Reading × | e through the web pa |
| Note<br>th the menu on<br>The Point is Techno<br>EMGZ321<br>MENU<br>dome<br>Current Reading                   | the left side of the se<br>0.91/6_5 P ~ R C X PEMGZ32                                                                          | <b>Creen you can navigat</b><br>1 - Current Reading × | e through the web pa |
| Note<br>th the menu on                                                                                        | the left side of the se<br>.0.91/6_5 P - 2 C X T EMGZ32<br>Diggy<br>Digital Microproc<br>Current Reading                       | creen you can navigat                                 | e through the web pa |
| Note<br>th the menu on<br>The Point is Techno<br>EMGZ321<br>MENU<br>dome<br>Current Reading<br>Remote Control | the left side of the so<br>0.91/6_S P - C C FMGZ32<br>Digital Microproc<br>Current Reading<br>PROPERTIES                       | Creen you can navigat                                 | e through the web pa |
| Note<br>th the menu on                                                                                        | the left side of the se<br>.0.91/6_5 P ~ R C X P EMGZ32<br>Digital Microproc<br>Current Reading<br>PROPERTIES<br>Tension A + B | Creen you can navigat                                 | e through the web pa |

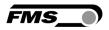

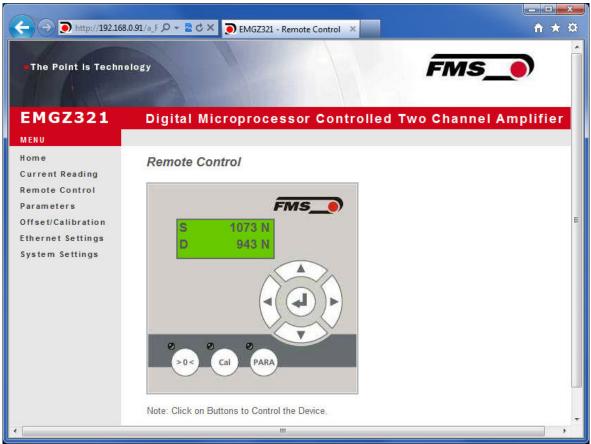

Fig. 31: Remote Control Screen to operate the EMGZ321 via Ethernet Remote Cont

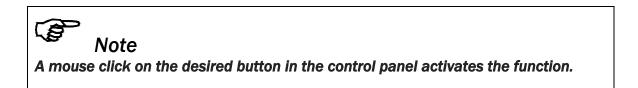

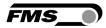

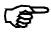

#### Note

In the next screen, the parameters can be changed by overwriting the parameter with the desired value. By clicking the field "Save Changes" the changes can be save.

| The Point is Techno      | plogy                                     | Fi                                 | ns_)            |              |
|--------------------------|-------------------------------------------|------------------------------------|-----------------|--------------|
| MGZ321                   | Digital Microproces                       | ssor Controlled Two Cha            | annel Amplifier |              |
| EN US                    |                                           |                                    |                 |              |
| me                       | Parameters                                |                                    |                 |              |
| rrent Reading            |                                           |                                    |                 |              |
| mote Control<br>rameters | AI                                        | APLIFIER GROUP                     |                 | OPERATIONS   |
| fset/Calibration         | PROPERTIES                                | VALUE                              |                 | Save Changes |
| hernet Settings          | Sensor A - Offset                         |                                    | Digit           |              |
| stem Settings            | Sensor A - Nominal Force                  | 1000.0                             | N               |              |
|                          | Sensor A - Gain 1                         | 1.000                              |                 |              |
|                          | Sensor A - Gain 2                         | 1.000                              |                 |              |
|                          | Sensor B - Offset                         | 0                                  | Digit           |              |
|                          | Sensor B - Nominal Force                  | 1000.0                             | N               |              |
|                          | Sensor B - Gain 1                         | 1.000                              |                 |              |
|                          | Sensor B - Gain 2                         | 1.000                              |                 |              |
|                          | PROPERTIES<br>Output 1 - Sensor Selection | VALUE<br>Tension A - B             | -               |              |
|                          | Output 1 - Mode                           | +/-10V                             |                 |              |
|                          | Output 1 - Tension                        | 1000.0                             | N               |              |
|                          | Output 1 - Filter                         | 10.0                               | Hz              |              |
|                          | Output 2 - Sensor Selection               | Tension A + B                      | HZ              |              |
|                          |                                           |                                    |                 |              |
|                          | Output 2 - Mode                           | 010V                               | -               |              |
|                          | Output 2 - Tension                        | 1000.0                             | N               |              |
|                          | Output 2 - Filter                         | 10.0                               | Hz              |              |
|                          |                                           | RELAY GROUP                        |                 |              |
|                          | PROPERTIES                                | VALUE                              | _               |              |
|                          | Relay 1 - Function                        | Check Tension A + B                | •               |              |
|                          | Relay 1 - Limit Condition                 | Tension < Limit                    | -               |              |
|                          | Relay 1 - Tension Limit                   | 100.0                              | N               |              |
|                          | Relay 2 - Function                        | Check Absolute Value Tension A - B | •               |              |
|                          | Relay 2 - Limit Condition                 | Tension > Limit                    | •               |              |
|                          | Relay 2 - Tension Limit                   | 100.0                              | N               |              |

Fig. 32: Parameter setting Screen

Parameters

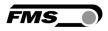

|                                  |                             | FMS_0                             |
|----------------------------------|-----------------------------|-----------------------------------|
| MGZ321                           | Digital Microprocessor Cont | rolled Two Channel Amplifier      |
| ENUS                             |                             |                                   |
| ome<br>urrent Reading            | Offset / Calibration        |                                   |
| emote Control                    |                             | Sensor A                          |
| irameters                        |                             |                                   |
| ffset/Calibration                | OFFSET                      | CALIBRATION                       |
| hernet Settings<br>stem Settings | PROPERTIES VALUE            | PROPERTIES VALUE                  |
| orom ocrimgo                     | Tension 1007 N              | Tension 1007 N                    |
|                                  | Offset 0                    | Gain 1 1.000                      |
|                                  |                             | Gain 2 1.000                      |
|                                  |                             | Nominal Force 1000.0 N            |
|                                  |                             | Weight 1000.0 N                   |
|                                  | Adjust Offset               | Calibrate Gain 1 Calibrate Gain 2 |
|                                  |                             | Sensor B                          |
|                                  |                             | Selisor D                         |
|                                  | OFFSET                      | CALIBRATION                       |
|                                  | PROPERTIES VALUE            | PROPERTIES VALUE                  |
|                                  | Tension 64 N                | Tension 64 N                      |
|                                  | Offset 0                    | Gain 1 1.000                      |
|                                  |                             | Gain 2 1.000                      |
|                                  |                             | Nominal Force 1000.0 N            |
|                                  |                             | Weight 1000.0 N                   |
|                                  | Adjust Offset               | Calibrate Gain 1 Calibrate Gain 2 |

Fig. 33: Offset Compensation and Calibration via web browser

E309006e

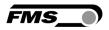

|                                         |                   |                    | FMS_          |          |
|-----------------------------------------|-------------------|--------------------|---------------|----------|
| EMGZ321                                 | Digital Micropro  | ocessor Controllec | Two Channel , | Amplifie |
| MENU<br>Home<br>Current Reading         | Ethernet Settings |                    |               |          |
| Remote Control                          | PROPERTIES        | VALUE              |               |          |
| Parameters                              | MAC address       | 00-1f-88-00-02-13  | 1             |          |
| Offset/Calibration<br>Ethernet Settings | Device IP address | 192.168.0.90       | Mark .        |          |
| System Settings                         | Subnet mask       | 255.255.255.0      |               |          |
|                                         | Ethernet speed    | 100M 💿 10M 🔘       | und.          |          |

Fig. 34: Ethernet settings

| The Point is Techno             | logy               |                  | FMS_                 |              |
|---------------------------------|--------------------|------------------|----------------------|--------------|
| EMGZ321                         | Digital Micropro   | cessor Controlle | d Two Channel Amplif | ier          |
| MENU<br>tome<br>Current Reading | System Settings    |                  |                      |              |
| Remote Control<br>Parameters    | PROPERTIES         | VALUE            |                      | OPERATIONS   |
| Offset/Calibration              | Password           | No               |                      | Save Changes |
| thernet Settings                | Display Language   | English          | <b>•</b>             |              |
| System Settings                 | Contrast intensity | 65               | %                    |              |
|                                 | Unit               | N                |                      |              |
|                                 |                    |                  |                      |              |

Fig. 35: System settings

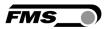

### 9.2 Connecting the EMGZ321 Amplifier with a PC (Peer-to-Peer)

The parameter setting can also be carried out with a desktop or laptop computer directly connected to the EMGZ321. In this case, the PC is connected via a Peer-to-Peer connection to the amplifier. This chapter describes the procedure for setting up a computer to communicate with EMGZ321.

#### **Setup for OS Window 7:**

- 1. Connect PC and EMGZ321 with a "RJ-45 patch cable"
- 2. Power-up PC and EMGZ321
- 3. In order to recognize the EMGZ321 amplifier your PC must be configured with a static IP-address. Click on the Windows button (lower left-hand corner).
- 4. Click on Control Panel
- 5. Double click on Network ... Center.

| 🚱 🕞 🗢 💐 🕨 Systemsteuerung                                     | → Alle Systemsteuerungselemente → Netzwerk- und Freigabecenter                                                                                                    |
|---------------------------------------------------------------|----------------------------------------------------------------------------------------------------|
| Startseite der Systemsteuerung<br>Adaptereinstellungen ändern | Zeigen Sie die grundlegenden Informationen zum Netzwerk an, und richten Sie Verbindungen ein.                                                                            |
| Erweiterte<br>Freigabeeinstellungen ändern                    | FMSWS64 Nicht identifiziertes Netz Internet<br>(dieser Computer)                                                                                                    |
|                                                               | Aktive Netzwerke anzeigen Verbindung herstellen oder trennen                                                                                                    |
|                                                               | Nicht identifiziertes Netzwerk         Zugriffstyp:         Kein Netzwerkzugriff           Öffentliches Netzwerk         Verbindungen:         Verbindung                |
|                                                               | Netzwerkeinstellungen ändern                                                                                                    |
|                                                               | Neue Verbindung oder neues Netzwerk einrichten<br>Richtet eine Drahtlos-, Breitband-, Einwähl-, Ad-hoc- oder VPN-Verbindung bzw. einen Router oder<br>Zugriffspunkt ein. |
|                                                               | 📲 Verbindung mit einem Netzwerk herstellen                                                                                                    |
|                                                               | Stellt (erneut) eine Verbindung mit einem Drahtlosnetzwerk, verkabelten Netzwerk,<br>Einwählnetzwerk oder VPN-Netzwerk her.                                              |
|                                                               | 🚜 Heimnetzgruppen- und Freigabeoptionen auswählen                                                                                                    |
| Siehe auch                                                    | Ermöglicht Zugriff auf Dateien und Drucker auf anderen Netzwerkcomputern zu, oder ändert die<br>Freigabeeinstellungen.                                                   |
| Heimnetzgruppe                                                | Probleme beheben                                                                                                    |
| Internetoptionen                                              | Diagnostiziert und behebt Netzwerkprobleme, oder ruft Problembehandlungsinformationen ab.                                                                                |
| Windows-Firewall                                              |                                                                                                    |

6. Double click on "Local Area Network". The dialog box "Status of LAN connection" will open up.

| Status von LAN-Verbindung                                                                                                    | 🔋 Eigenschaften von LAN-Verbindung                                                                                                    |
|----------------------------------------------------------------------------------------------------|----------------------------------------------------------------------------------------------------|
| Allgemein                                                                                                    | Netzwerk                                                                                                    |
| Verbindung<br>IPv4-Konnektivität: Kein Netzwerkzugriff<br>IPv6-Konnektivität: Kein Netzwerkzugriff<br>Medienstatus: Aktiviert<br>Dauer: 07:55:26<br>Übertragungsrate: 100,0 MBit/s<br>Details | Verbindung herstellen über:          Intel(R) 82579LM Gigabit Network Connection         Konfigurieren         Diese Verbindung verwendet folgende Elemente:         Client für Microsoft-Netzwerke         Q. OS-Paketplaner         Q. Datei- und Druckerfreigabe für Microsoft-Netzwerke |
| Aktivität Gesendet Empfangen                                                                                                    | ✓                                                                                                    |
| Bytes: 21'192'172 290'425'764                                                                                                    | Beschreibung<br>TCP/IP, das Standardprotokoll für WAN-Netzwerke, das den<br>Datenaustausch über verschiedene, miteinander verbundene<br>Netzwerke ermöglicht.                                                                                                    |
| Schließen                                                                                                    | OK Abbrechen                                                                                                    |

- 7. Click on Properties
- 8. On the next dialog box select the network adapter that is used for the connection. In our case "Internet protocol version 4 (TCP/IP)"
- 9. Click on Properties. The following dialog box "Internet protocol Version 4 (TCP/IPv4) Properties" will appear.

| Eigenschaften von Internetprotoko                                                                                             | oll Version 4 (TCP/IPv4)         |
|----------------------------------------------------------------------------------------------------|----------------------------------|
| Allgemein                                                                                                    |                                  |
| IP-Einstellungen können automatisch<br>Netzwerk diese Funktion unterstützt.<br>den Netzwerkadministrator, um die<br>beziehen. | . Wenden Sie sich andernfalls an |
| IP-Adresse automatisch bezieh                                                                                                 | en                               |
| Folgende IP-Adresse verwende                                                                                                  | en:                              |
| IP-Adresse:                                                                                                    | 192.168.0.1                      |
| Subnetzmaske:                                                                                                    | 255.255.255.0                    |
| Standardgateway:                                                                                                    |                                  |
| <ul> <li>DNS-Serveradresse automatisc</li> <li>Folgende DNS-Serveradressen</li> </ul>                                         |                                  |
| Bevorzugter DNS-Server:                                                                                                    |                                  |
| Alternativer DNS-Server:                                                                                                    | · · ·                            |
| Einstellungen beim Beenden ü                                                                                                  | berprüfen                        |
|                                                                                                    | Erweitert                        |
|                                                                                                    | OK Abbrechen                     |

- 10. Select the radio button "Use the following IP address:"
- **11**. Enter the IP address for the computer that could be **192.168.0.1**
- 12. In the Subnet mask, enter 255 255 255 000, as shown above.
- **13. Click the "OK" button.**
- 14. Close all windows

FMS

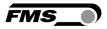

The computer is now ready to communicate with the EMGZ321 amplifier:

- 1. Open Microsoft Internet Explorer or Mizilla Firefox.
- The default IP address for the EMGZ321 is 192.168.000.090 as long as it was not changed over the operating penal. Enter the IP address e.g. with <u>http://192.168.000.090</u> in the address bar and hit the Enter key. The screen "Device information" Fig.29 will open up.
- 3. Then proceed as described in chapter 9.1 "Parameterization in a Network Using a Web Browser".
- 4. If a different IP address and subnet mask is configured at the EMGZ321 make sure that the computer is setup appropriate.
- 5. Once you return to your office, don't forget to reconfigure your PC to "Automatic assignment of the IP-address" (see last dialog box).

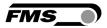

## **10 Dimensions**

The EMGZ321 series is available in three different housing options. The mechanical dimensions can be seen in the following pages.

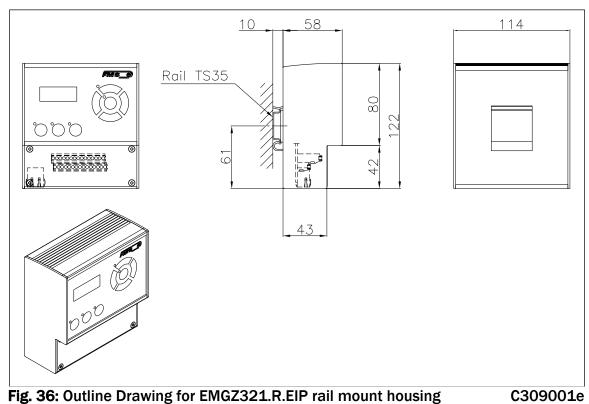

Ethernet connection: RJ-45 connector

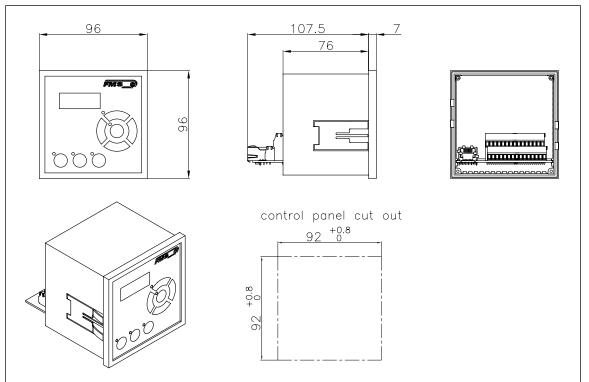

Fig. 37: Outline Drawing for EMGZ321.S.EIP panel mount housing (RJ-45)C309002e

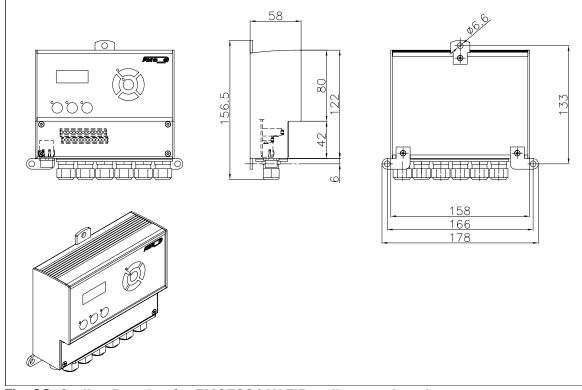

**Fig. 38:** Outline Drawing for EMGZ321.W.EIP wall mount housing Ethernet connection: M12 4-pole D-coded

C309003

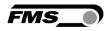

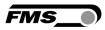

## **11** Trouble Shooting

| Error                                                                        | Cause                                                                                | Corrective action                                                                                                    |
|------------------------------------------------------------------------------|--------------------------------------------------------------------------------------|----------------------------------------------------------------------------------------------------|
| Output value off – it is<br>far from the expected<br>value                   | Offset badly adjusted                                                                | Proceed again for offset<br>compensation procedure (chapter<br>7.3).                                                                                                    |
|                                                                              | Wrong nominal force<br>entered.<br>Forgotten to enter the<br>force of sensor A or B. | Proceed to <b>7.5</b> "Calibration<br>Procedure" and enter the correct<br>value. E.g. if you have a roller<br>with two 250N sensors, enter<br>250 for sensor A and 250N for<br>sensor B. |
|                                                                              | Wrong Gain value<br>determine                                                        | Repeat calibration procedure as described in <b>chapter</b> 7.3 - <b>7.5</b> .                                                                                                    |
|                                                                              | If gain switching is<br>used, possibly wrong<br>gain chosen                          | Change the dig. input used for gain switching (see <b>chapter 3.9</b> )                                                                                                    |
| Sensor A or B shows<br>>>0.1 even though<br>material is loose                | Current output is set to 420mA                                                       | Set the correct output mode in<br>the Output Parameter Group, if a<br>signal 020mA is required                                                                                           |
| Output value of sensor<br>A or B is jittery                                  | Cut off frequency of the filters set too high                                        | Adjust cut off frequency (ref. to <b>8.4</b> "Outputs Parameter Group")                                                                                                    |
| Output value of sensor<br>A or B is not stable                               | Grounding problem.<br>(PE) badly connected                                           | Check ground wire and able shield for proper contact.                                                                                                    |
|                                                                              | Electrical interference<br>on the cable to the<br>force sensor                       | Check connection of the shield.<br>Use one twisted pair for +signal<br>and –signal.                                                                                                    |
| Relay outputs behave<br>different as expected                                | Limit values wrongly<br>parametrised.                                                | Check the parameter <i>LimCond</i><br>and <i>Limit 1</i> and 2 for plausibility.<br>Set parameter to appropriate<br>values.                                                              |
| Display is dark and the<br>amplifier does not<br>respond to key<br>commands. | No supply voltage                                                                    | Check your wiring (ref. to <b>chapter 3.63.8</b> ).                                                                                                    |
| Amplifier does not<br>respond to key<br>commands.                            | Electronic boards or key foil defective.                                             | Contact service department of FMS                                                                                                    |

# **12 Technical Specification**

### **12.1** Technical Data

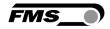

| Parameter                       | Specification                                         |  |
|---------------------------------|-------------------------------------------------------|--|
| Number of Channel               | 2 Channel for 2 force sensors @350 $\Omega$           |  |
| Sensor Supply                   | 5 VDC, max. 60mA, high stability                      |  |
| Input signal range              | 0 to 9mV (max. 12.5mV)                                |  |
| <b>Resolution A/D converter</b> | ±8192 Digit (14 Bit)                                  |  |
| Measuring error                 | <0.05% FS                                             |  |
| Processor cycle time            | 1 ms                                                  |  |
| EtherNET/IP minium cycle time   | 2 ms                                                  |  |
| Operation                       | 3 buttons, 5 buttons wind rose,                       |  |
|                                 | LCD-display 2x8 characters (size 8mm)                 |  |
| Interfaces                      | EtherNet/IP-Bus; Standard: CIP über IEE 802.3         |  |
| Power supply                    | 24VDC (18 to 36VDC) / 10W (max. 0.5A)                 |  |
|                                 | For EMGZ321ACV: 85 to 264 VAC, 50/60 Hz; max.<br>120W |  |
| Temperature range               | -10 to 60°C (14 to 140°F)                             |  |
| Protection class                | EMGZ321.R and S: IP50                                 |  |
|                                 | EMGZ321.W, ACV: IP65                                  |  |
| Weight                          | EMGZ321.R: 0.57kg [1.26 lbs]; EMGZ321.S: 0.40kg       |  |
|                                 | [0.88 lbs]; EMGZ321.W: 0.72kg [1.59 lbs];             |  |

## **12.2** Input / Output Configuration

| In / Outputs      | Configuration                                                           |  |
|-------------------|-------------------------------------------------------------------------|--|
| Analogue input 1  | 1 sensor with strain gauges @ 350 Ω<br>(0 to 9 mV, max. 12.5 mV)        |  |
| Analogue input 2  | 1 sensor with strain gauges @ $350 \Omega$<br>(0 to 9 mV, max. 12.5 mV) |  |
| Analogue output 1 | 0 to 10 VDC; ±10VDC; 0/4 to 20mA)                                       |  |
| Analogue output 2 | 0 to 10VDC 10VDC;                                                       |  |
| Digital Inputs    | 2 inputs @ 24 VDC galvanically isolated                                 |  |
| Relay outputs     | 2 outputs (DC: 220V/2A/60W; AC:250V/2A/62.5VA)                          |  |

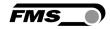

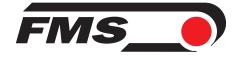

FMS Force Measuring Systems AG

Aspstrasse 6 8154 Oberglatt (Switzerland) Tel. 0041 1 852 80 80 Fax 0041 1 850 60 06 info@fms-technology.com www.fms-technology.com

#### FMS USA, Inc.

2155 Stonington Avenue Suite 119 Hoffman Estates,, IL 60169 (USA) Tel. +1 847 519 4400 Fax +1 847 519 4401 fmsusa@fms-technology.com

#### FMS (UK)

Aspstrasse 6 8154 Oberglatt (Switzerland) Tel. +44 (0)1767 221 303 fmsuk@fms-technology.com

#### FMS (Italy) Aspstrasse 6 8154 Oberglatt (Switzerland) Tel. +39 02 39487035 fmsit@fms-technology.com